# **Dell Display and Peripheral Manager pour Mac**

Version 1.2

Guide d'utilisation

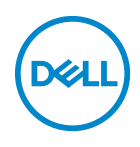

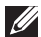

REMARQUE : Une REMARQUE indique des informations importantes qui vous aideront à mieux utiliser votre ordinateur.

**© 2022-2023 Dell Inc. ou ses filiales. Tous droits réservés.** Dell Technologies, Dell et les autres marques de commerce sont des marques de commerce de Dell Inc. ou de ses filiales. Les autres marques de commerce peuvent être des marques de commerce de leurs propriétaires respectifs.

2023 - 09

Rev. A03

# **Table des matières**

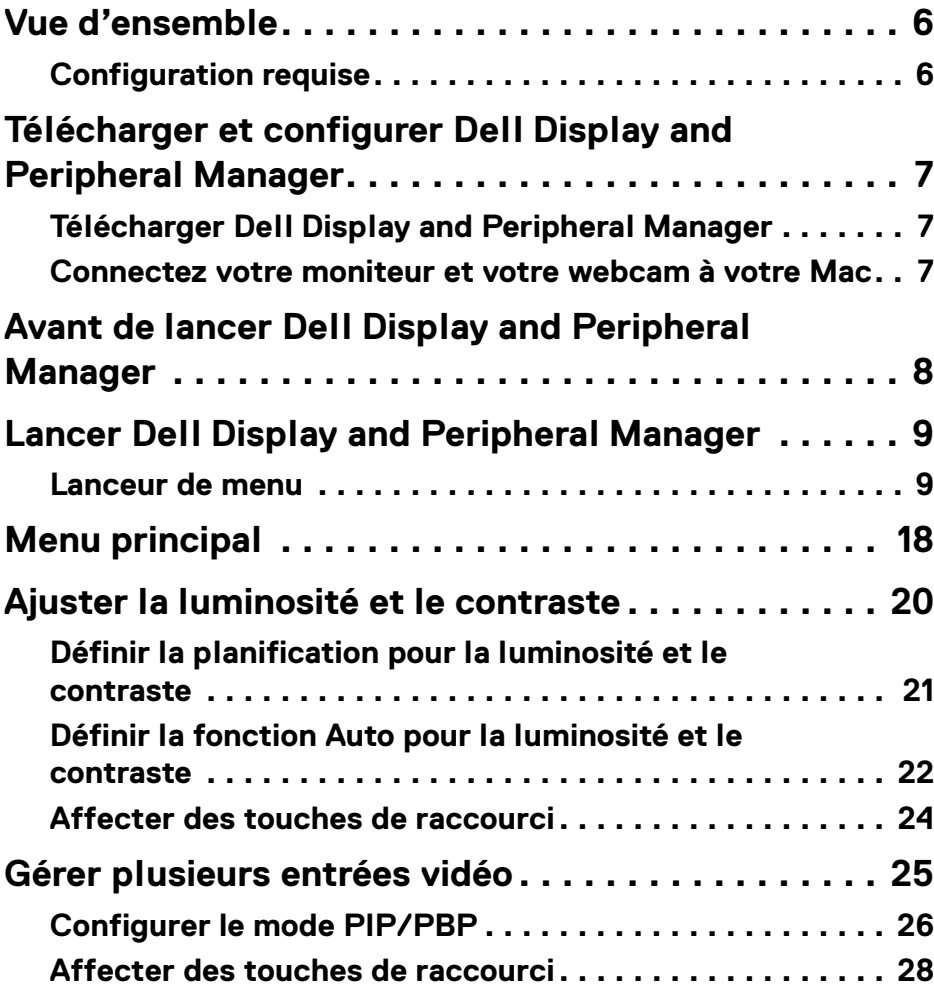

(dell

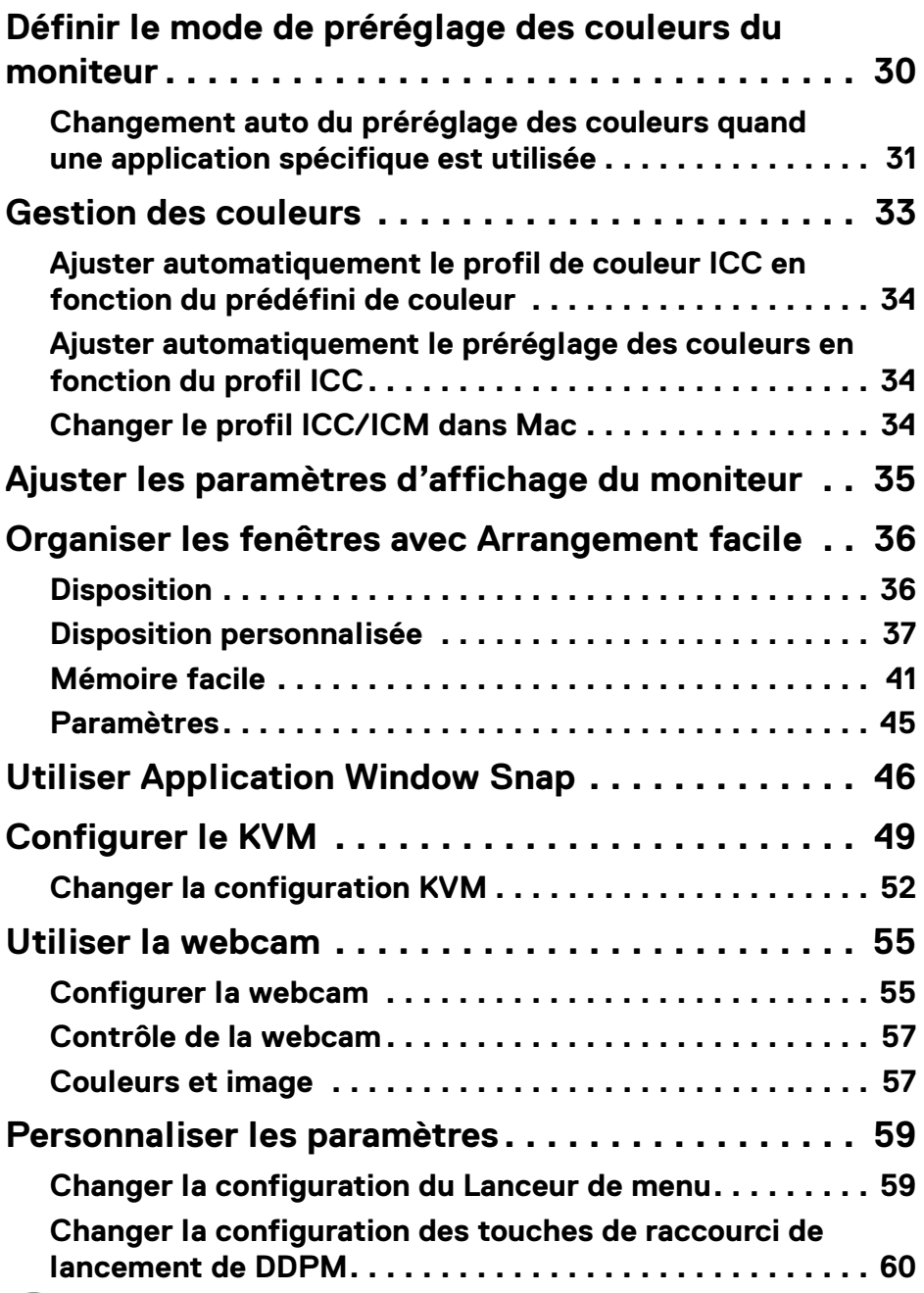

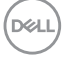

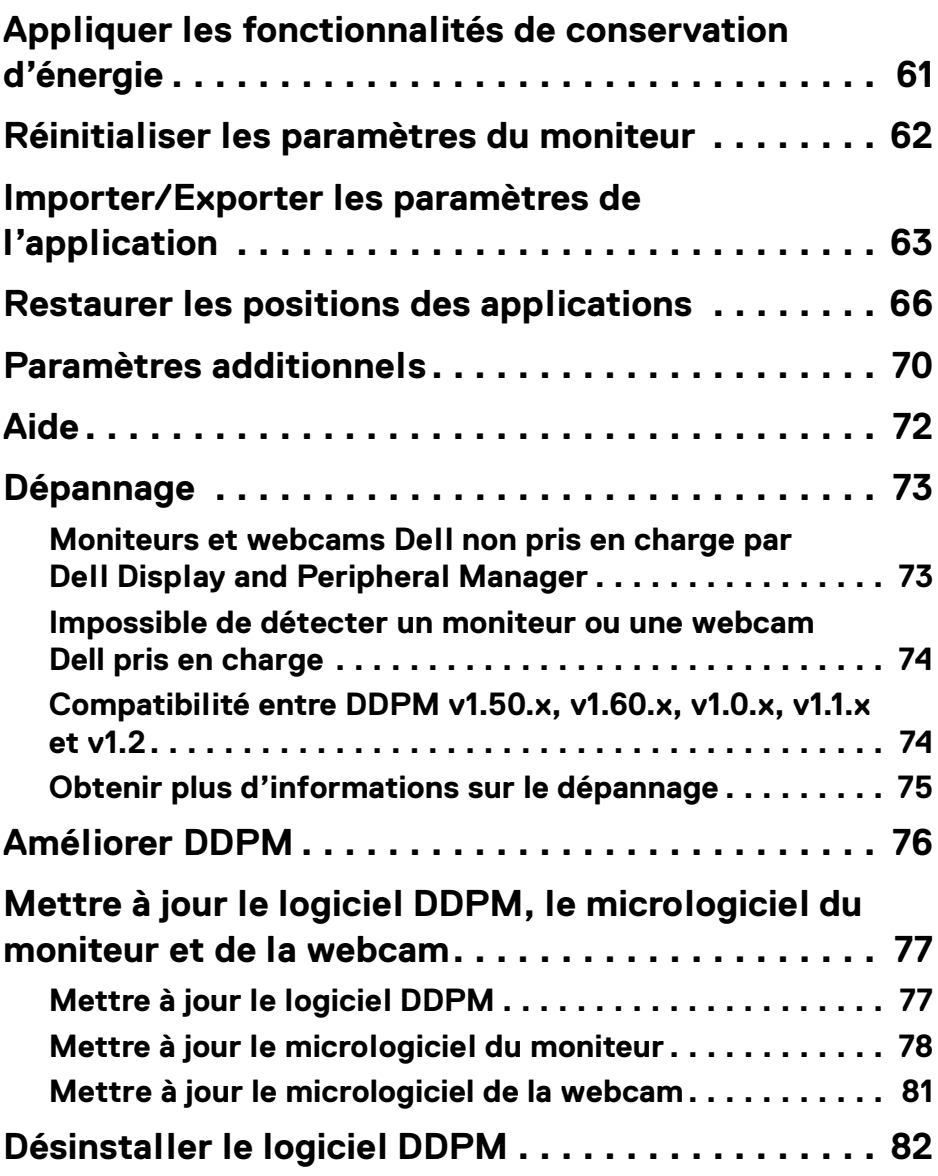

 $\left(\begin{smallmatrix} 0 & 0 \\ 0 & 0 \\ 0 & 0 \end{smallmatrix}\right)$ 

# <span id="page-5-0"></span>**Vue d'ensemble**

Dell Display and Peripheral Manager (DDPM) est une application Apple macOS utilisée pour gérer un moniteur ou un groupe de moniteurs ou de webcams.

Dell Display and Peripheral Manager permet l'ajustement manuel de l'image affichée, l'affectation des réglages automatiques, la gestion de l'énergie, l'organisation des fenêtres, la rotation de l'image et d'autres fonctionnalités sur certains moniteurs et webcams Dell.

Après avoir installé Dell Display and Peripheral Manager, elle s'exécute chaque fois que votre système démarre. Une icône d'accès rapide est disponible dans le menu d'état, avec des informations sur les moniteurs connectés disponibles lorsque vous passez votre curseur sur l'icône.

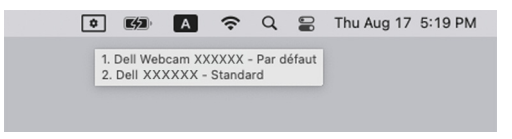

### <span id="page-5-1"></span>**Configuration requise**

DDPM prend en charge les systèmes Apple macOS suivants :

- $\cdot$  macOS 11
- $\cdot$  macOS 12
- $\cdot$  macOS 13

**EXALCORE** : Certaines fonctionnalités dépendantes du matériel ne sont disponibles que sur les moniteurs ou webcams qui prennent en charge ces fonctionnalités. Consultez le guide de l'utilisateur de vos moniteurs ou webcams pour savoir quelles sont les fonctionnalités disponibles.

REMARQUE : Les captures d'écran dans ce document sont uniquement destinées à des fins d'illustration. Certaines fonctionnalités peuvent ne pas être prises en charge par votre moniteur ou webcam.

**6-**

DELI

# <span id="page-6-0"></span>**Télécharger et configurer Dell Display and Peripheral Manager**

### <span id="page-6-1"></span>**Télécharger Dell Display and Peripheral Manager**

Recherchez le nom de modèle de votre moniteur ou webcam ou saisissez-le sur **<https://www.dell.com/support>**. Téléchargez Dell Display and Peripheral Manager pour Mac dans la liste des téléchargements, et installez-le sur votre Mac.

Vous pouvez également visiter **<https://www.dell.com/support/ddpm>** et télécharger le logiciel depuis le site. Le site Web Support Dell détecte le système d'exploitation de l'ordinateur et le lien de téléchargement de Dell Display and Peripheral Manager s'affiche si vous naviguez depuis un ordinateur Mac.

Il est également possible de sélectionner Mac OS dans la liste déroulante Système d'exploitation.

### <span id="page-6-2"></span>**Connectez votre moniteur et votre webcam à votre Mac**

**1.** Connectez votre Mac au moniteur ou webcam comme décrit dans le guide de l'utilisateur de votre moniteur ou webcam.

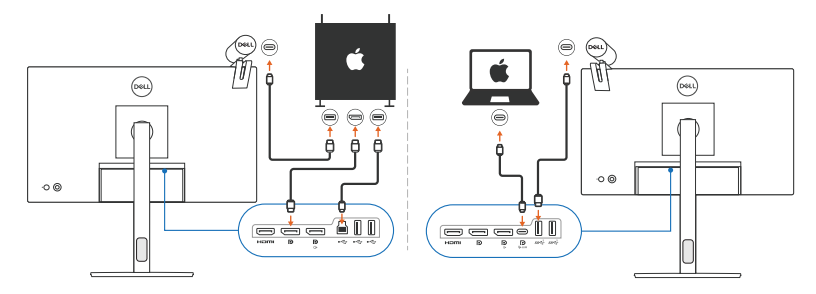

- REMARQUE : Les diagrammes de connectivité sont uniquement destinés à des fins d'illustration. Consultez le guide de l'utilisateur de votre moniteur ou webcam pour des informations complètes sur la connexion de votre moniteur ou webcam.
- **EXALUE : Assurez-vous que le câble USB Type-C ou le câble USB en** amont (USB Type-B) est connecté entre votre Mac et votre moniteur ou webcam.
- REMARQUE : Pour les Apple Silicon Mac, assurez-vous que le câble USB en amont est connecté entre votre Mac et votre moniteur.

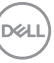

### <span id="page-7-0"></span>**Avant de lancer Dell Display and Peripheral Manager**

Avant de lancer Dell Display and Peripheral Manager, allez à **Divers** dans le menu affiché à l'écran de votre moniteur et assurez-vous que la fonctionnalité **DDC/CI** est activée.

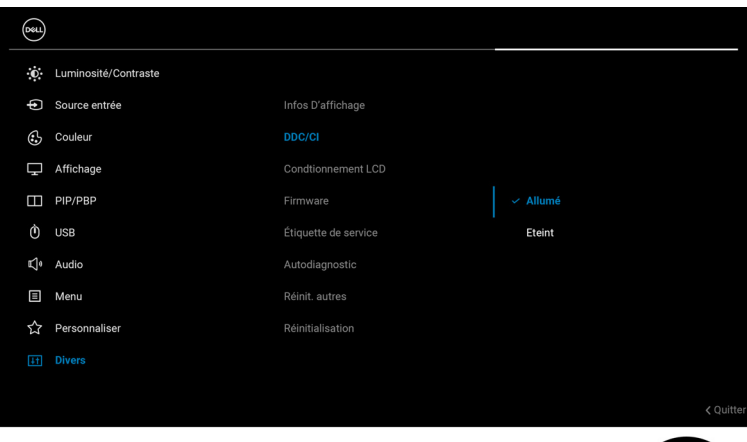

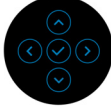

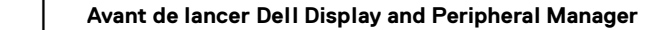

DELL

# <span id="page-8-0"></span>**Lancer Dell Display and Peripheral Manager**

#### <span id="page-8-1"></span>**Lanceur de menu**

Un clic sur l'icône de Dell Display and Peripheral Manager dans la barre d'état ouvre le **Lanceur de menu**. Quand plusieurs moniteurs Dell sont connectés à l'ordinateur, vous pouvez sélectionner n'importe quel moniteur dans le menu déroulant.

Le **Lanceur de menu** permet un accès rapide aux fonctions suivantes couramment utilisées :

- **Luminosité**/**Contraste**
- **Couleur**
- **Afficher**
- **Arrangement facile**
- **KVM** (en option)
- **Webcam** (si connectée)

DELI

#### **Luminosité/Contraste**

Permet d'ajuster le niveau de luminosité et de contraste (ou de luminance) du modèle sélectionné. Si vous avez plusieurs moniteurs, sélectionnez le moniteur dans la liste déroulante ou déplacez la boîte de dialogue sur le moniteur que vous voulez ajuster.

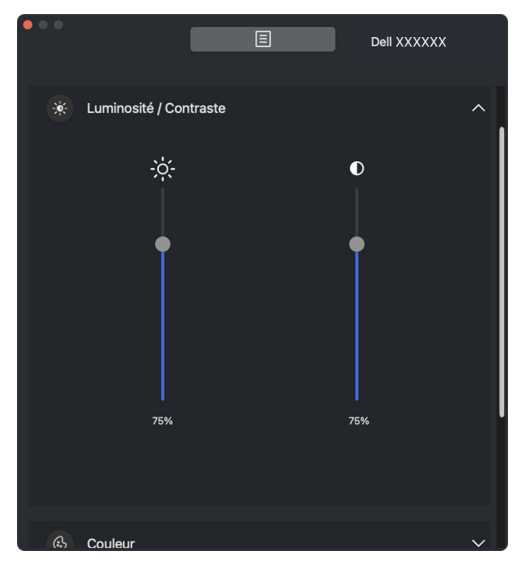

REMARQUE : La valeur minimale du réglage du contraste est fixée à 25% pour maintenir la visibilité sur l'écran.

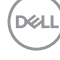

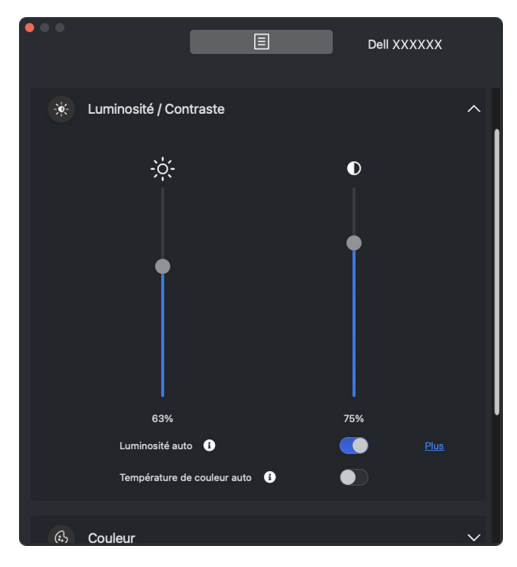

**AREMARQUE : La fonction Auto est disponible sur les moniteurs équipés d'un** capteur de lumière ambiante.

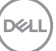

#### **Couleur**

Modifiez le préréglage des couleurs en fonction des préférences de l'utilisateur à l'écran. Pour des paramètres supplémentaires, cliquez sur **Plus**.

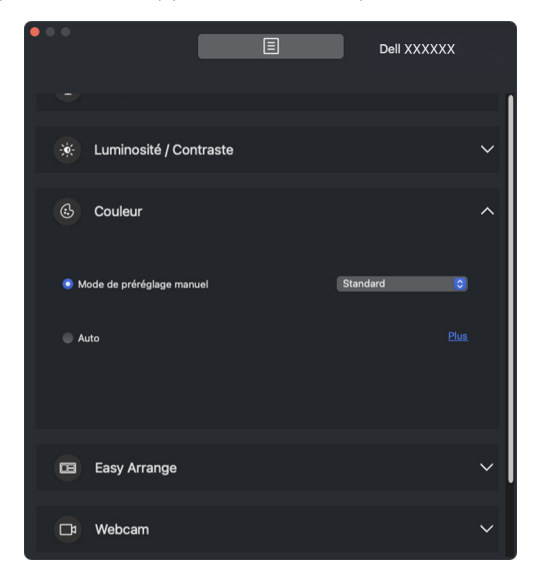

REMARQUE : Pour plus d'informations, voir **[Définir le mode de préréglage](#page-29-0)  [des couleurs du moniteur](#page-29-0)**.

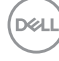

#### **Afficher**

Permet d'ajuster la résolution et la fréquence de rafraîchissement du moniteur sélectionné. Pour des paramètres supplémentaires, cliquez sur **Plus**.

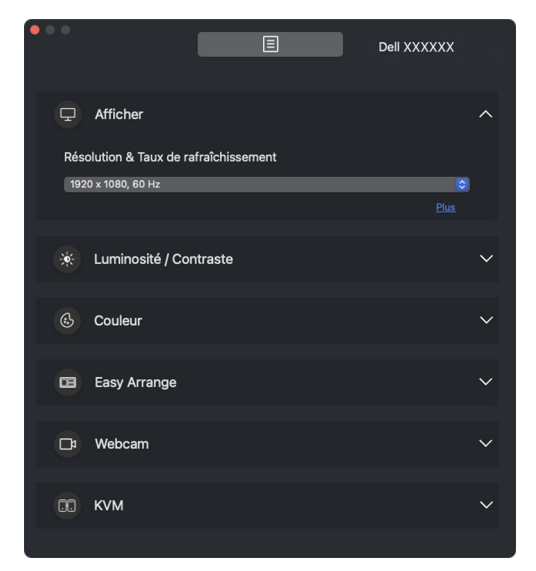

REMARQUE : Dell Display and Peripheral Manager s'adapte aux Préférences système personnalisées appliquées sur votre Mac.

**13**

**│-**

#### **Arrangement facile**

Une liste des dispositions recommandées ou récemment utilisées et des profils Mémoire facile s'affiche pour une sélection rapide, comme le montre l'image suivante. La fonction **Disposition personnalisée** offre un raccourci pour personnaliser une nouvelle disposition en enregistrant la disposition actuelle des fenêtres.

Passez la souris sur le(s) profil(s) listé(s) sur le **Profil de l'appli mémoire facile** pour sélectionner votre profil et l'appliquer sur le moniteur.

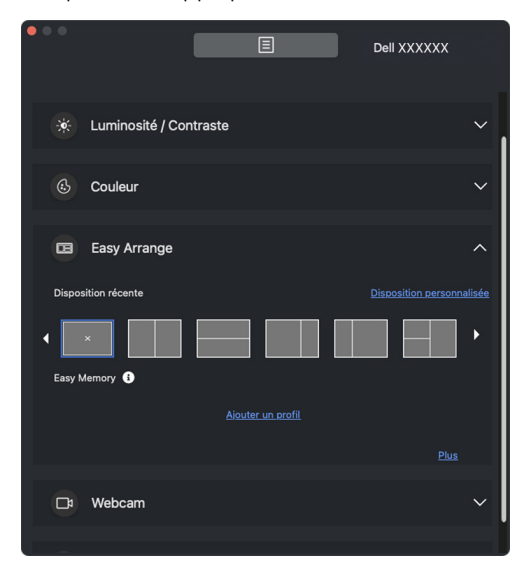

DØLI

#### **KVM**

Après avoir configuré KVM, vous pouvez basculer le clavier et la souris entre les ordinateurs. Voir la section **[Configurer le KVM](#page-48-0)** pour utiliser l'**Assistant de configuration**.

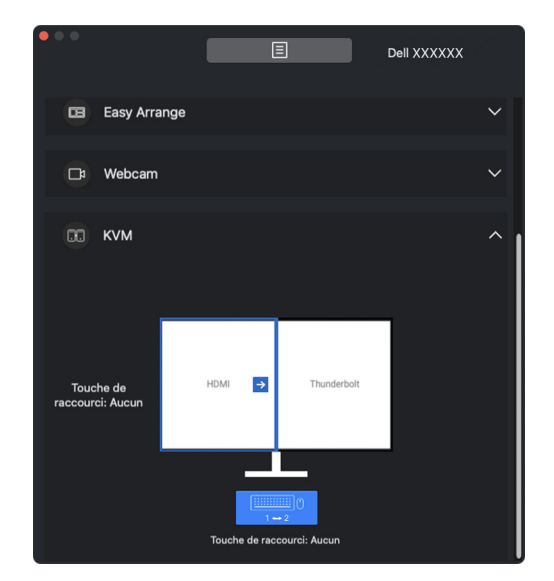

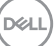

**│-**

#### **Webcam**

Quand plusieurs webcams sont connectées à l'ordinateur, sélectionnez la webcam dans la liste déroulante des modèles pour la configurer.

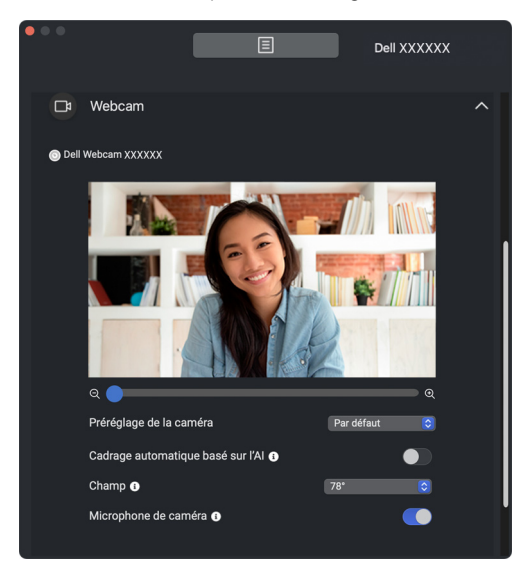

DELL

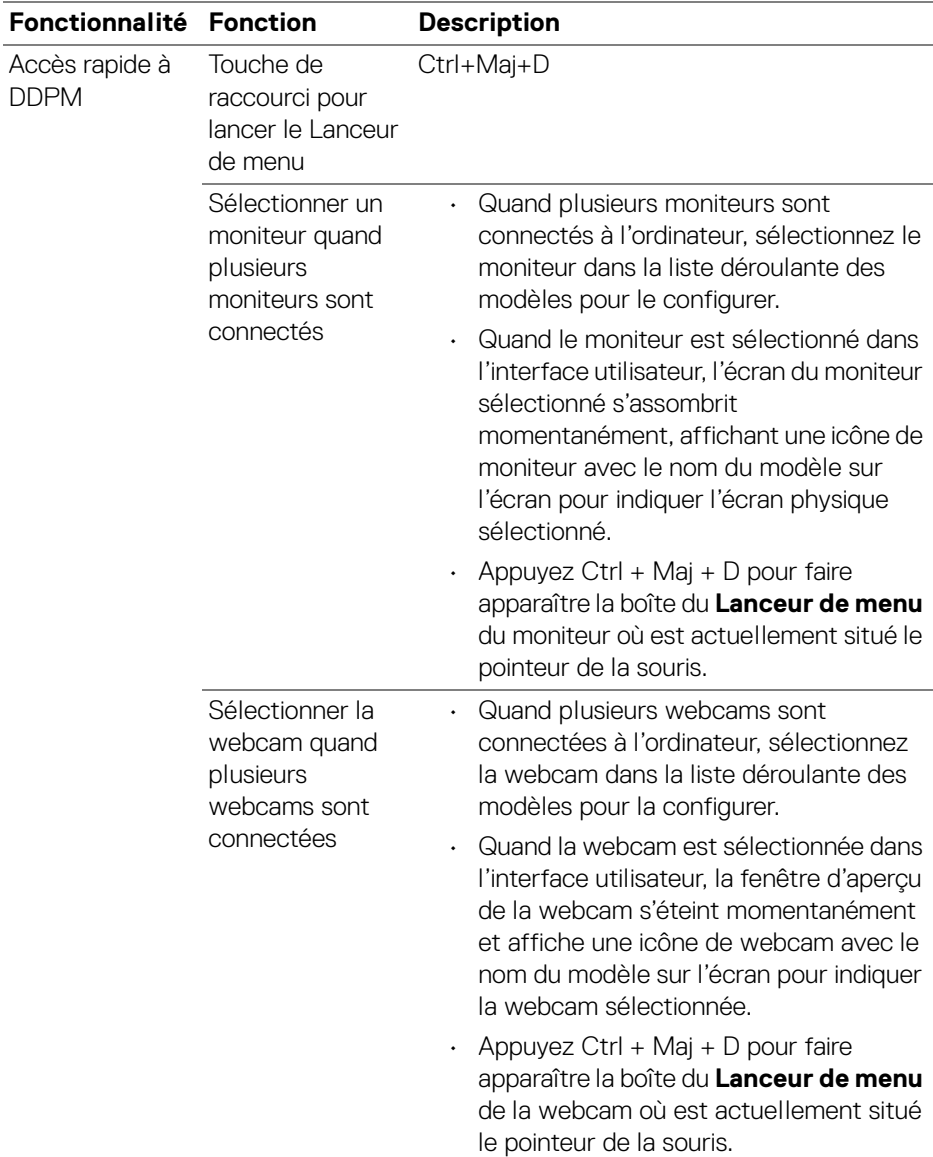

**│-**

# <span id="page-17-0"></span>**Menu principal**

Lancez Dell Display and Peripheral Manager avec une des méthodes suivantes :

• Cliquez-droit sur l'icône DDPM dans la barre d'état et sélectionnez **Ouvrir Dell Display and Peripheral Manager**.

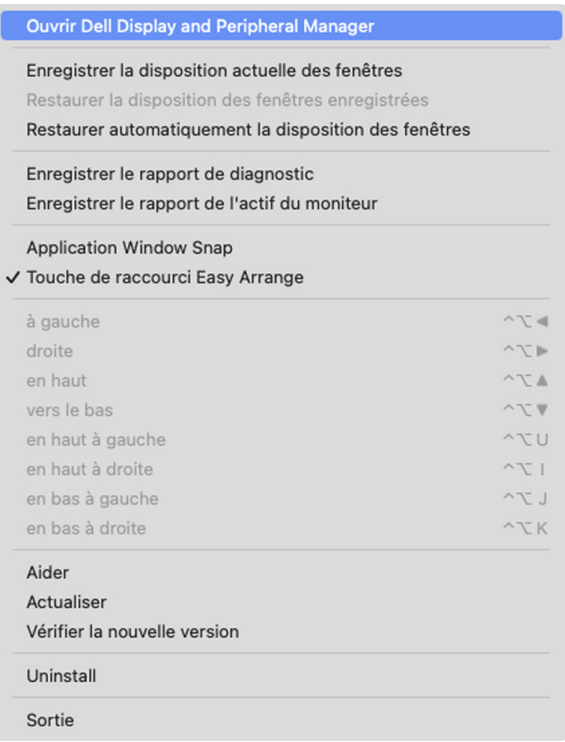

**18- │-Menu principal**

DELL

• Cliquez sur l'icône **DDPM** dans la barre d'état système pour lancer le **Lanceur de menu**. Pour accéder à davantage de fonctionnalités, cliquez sur l'icône du menu pour lancer le menu principal.

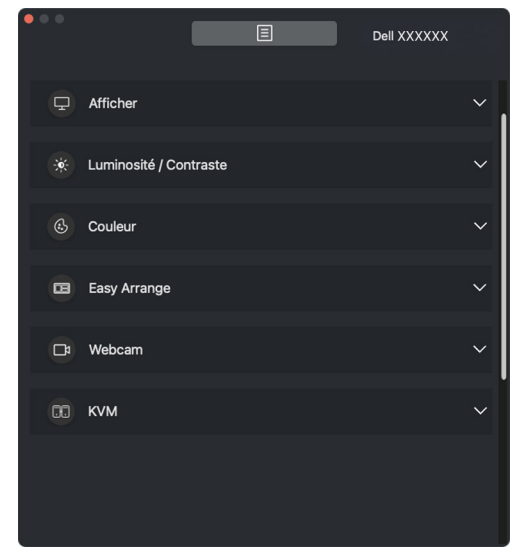

Le système de menus fournit un ensemble de menus et de sous-menus permettant d'ajuster les fonctions de DDPM.

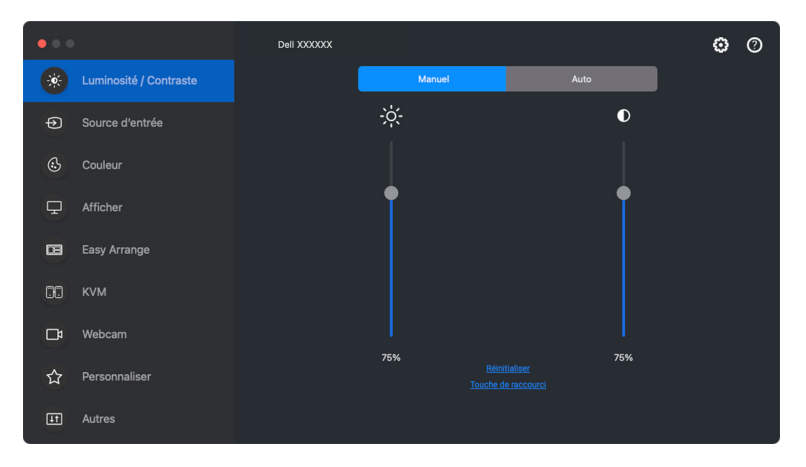

# <span id="page-19-0"></span>**Ajuster la luminosité et le contraste**

Sur le menu Dell Display and Peripheral Manager, accédez au menu **Luminosité/ Contraste** pour changer les niveaux de luminosité et de contraste.

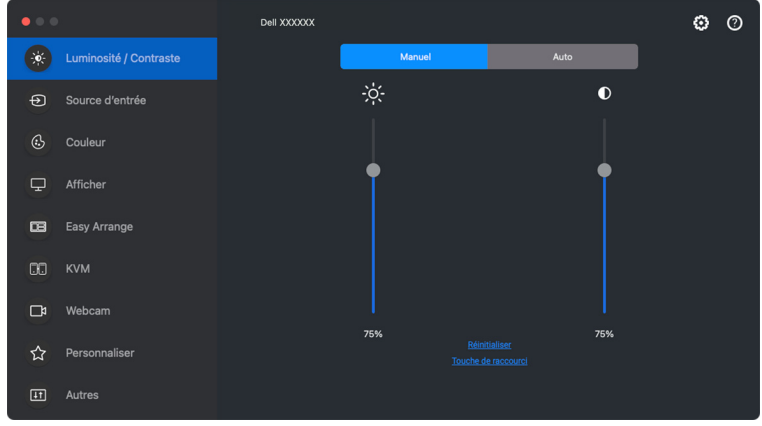

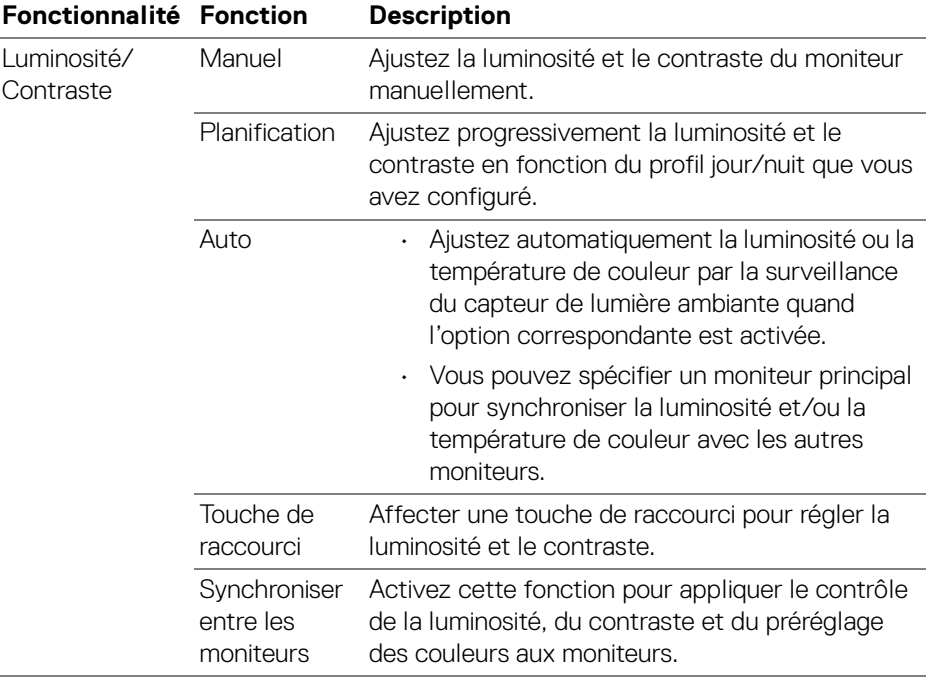

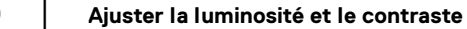

DELL

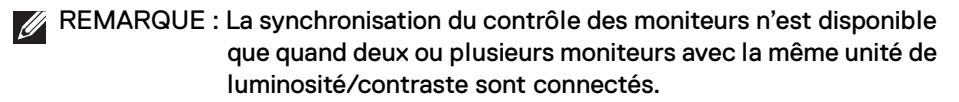

REMARQUE : La valeur minimale du réglage du contraste est fixée à 25% pour maintenir la visibilité sur l'écran.

#### <span id="page-20-0"></span>**Définir la planification pour la luminosité et le contraste**

Sélectionnez l'onglet **Planification** pour définir la planification de la luminosité et du contraste en fonction du profil jour/nuit que vous avez configuré.

**1.** Sélectionnez l'onglet **Planification** dans le menu **Luminosité/Contraste**. Ajustez le niveau de luminosité et de contraste en déplaçant les curseurs vers le haut ou vers le bas. Cliquez sur le bouton **Paramètres** pour configurer la synchronisation du profil ou afficher un aperçu de l'effet de transition du profil.

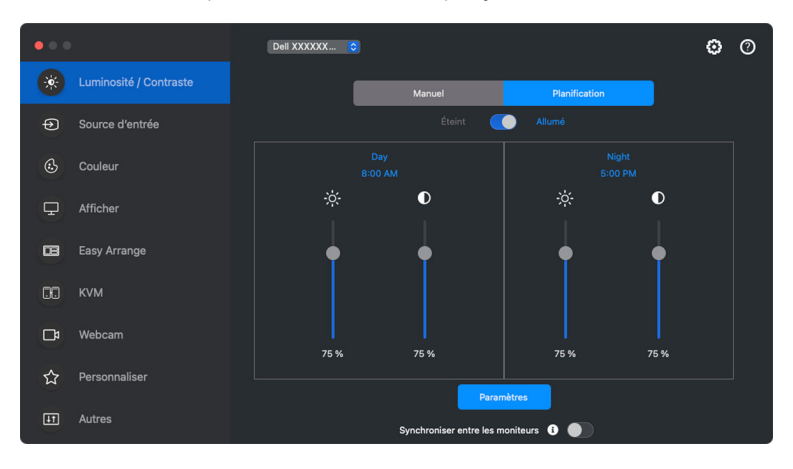

**│-**

**2.** Ajustez l'heure de démarrage et la durée pour les heures de **Jour** et de **Nuit**. Cliquez sur **Fermer** pour enregistrer et quitter le menu.

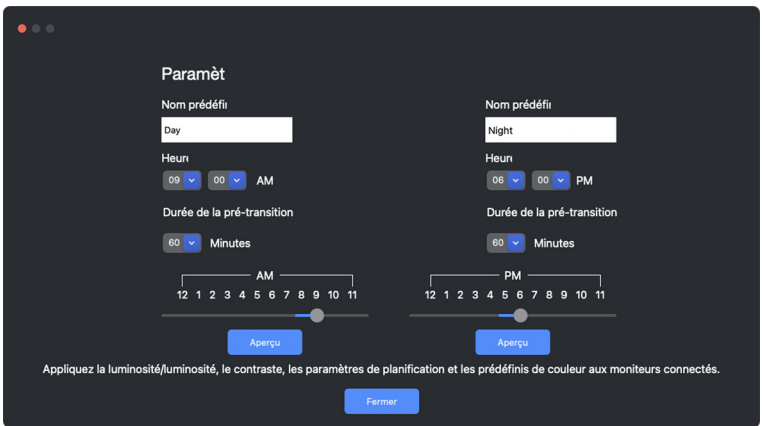

REMARQUE : La fonction de planification est disponible sur les moniteurs qui ne sont pas équipés d'un capteur de lumière ambiante.

#### <span id="page-21-0"></span>**Définir la fonction Auto pour la luminosité et le contraste**

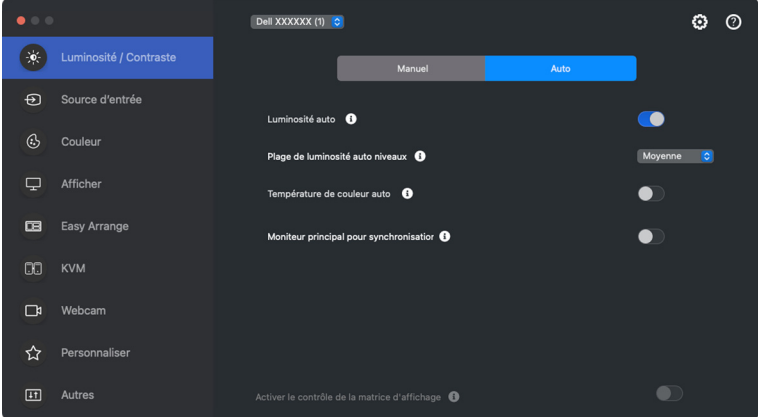

DELI

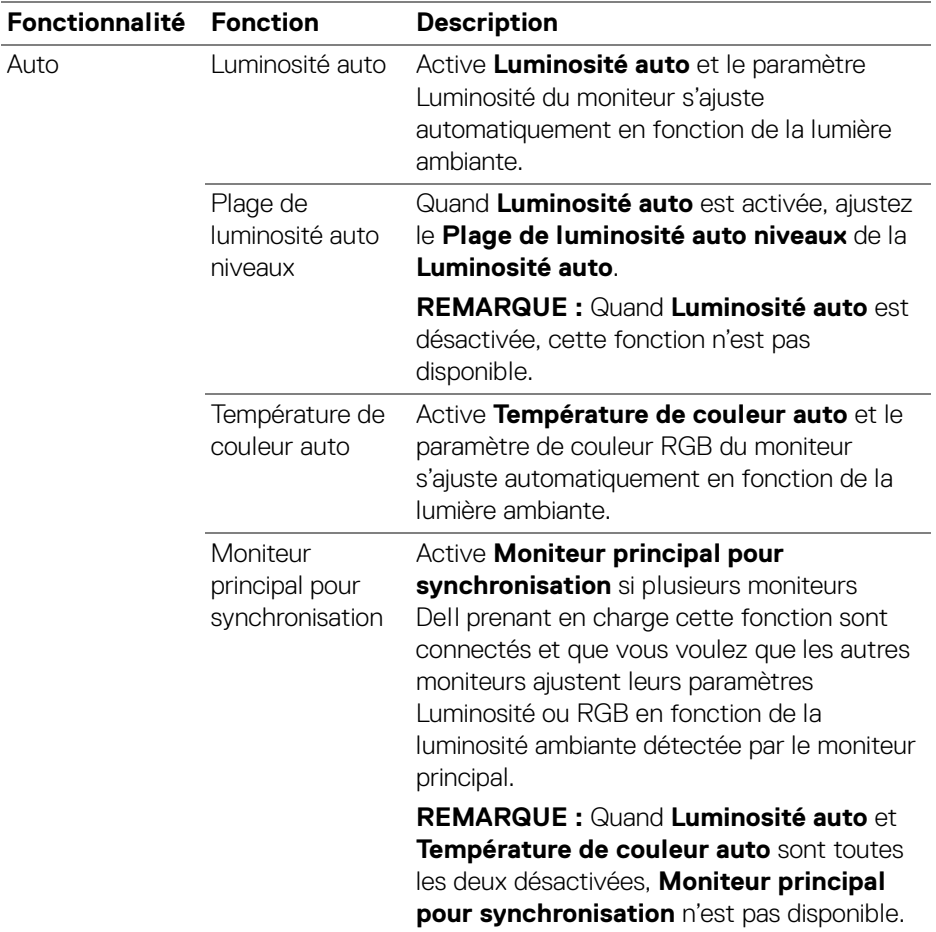

REMARQUE : La fonction Auto est disponible sur les moniteurs équipés d'un capteur de lumière ambiante.

#### <span id="page-23-0"></span>**Affecter des touches de raccourci**

Cliquez sur **Touche de raccourci** dans le menu **Luminosité/Contraste**, affectez une touche de raccourci pour ajuster la luminosité et le contraste.

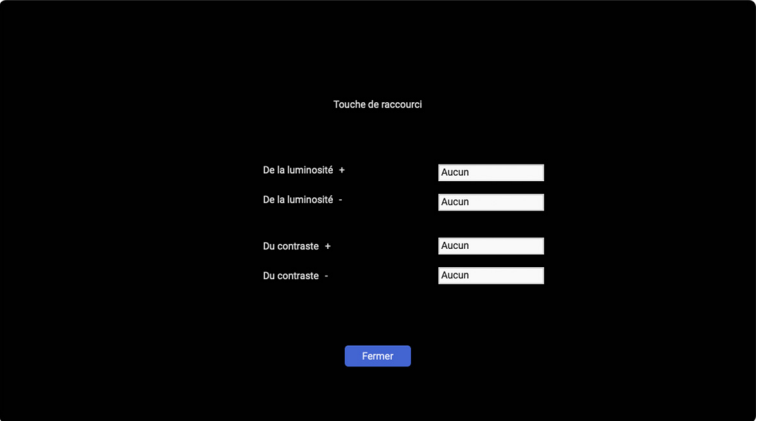

Si plusieurs moniteurs sont connectés, les touches de raccourci configurées seront synchronisées entre les moniteurs. Pour déclencher les ajustements de luminosité/ contraste ou de luminance, déplacez la souris sur le moniteur souhaité.

DELI

# <span id="page-24-0"></span>**Gérer plusieurs entrées vidéo**

Le menu **Source d'entrée** permet de gérer plusieurs entrées vidéo connectées à votre moniteur Dell. Cela permet de basculer facilement entre les entrées pendant le travail sur plusieurs ordinateurs.

Sous **Généralités**, tous les ports d'entrée vidéo disponibles sur votre moniteur sont affichés. Vous pouvez affecter à chaque entrée un nom et un port USB en amont.

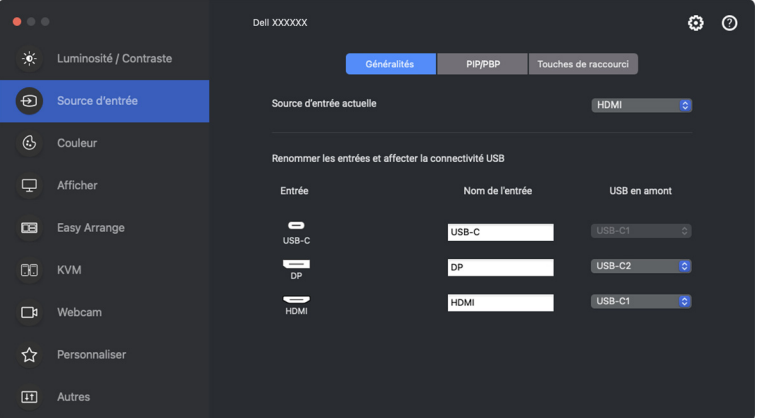

REMARQUE : Pour plus d'informations, voir le guide de l'utilisateur de votre moniteur pour les entrées disponibles.

DEL

**25**

### <span id="page-25-0"></span>**Configurer le mode PIP/PBP**

- **1.** Cliquez sur le mode **PIP/PBP** pour activer la fonction d'écran partagé sur les modèles pris en charge.
- **2.** Cliquez sur **Basculer entre les positions** pour changer la position PIP.
- **3.** Dans la liste déroulante **Entrée 1**, sélectionnez l'entrée principale, puis sélectionnez la sous-entrée dans la liste déroulante **Entrée 2** pour changer les entrées principales ou secondaires.

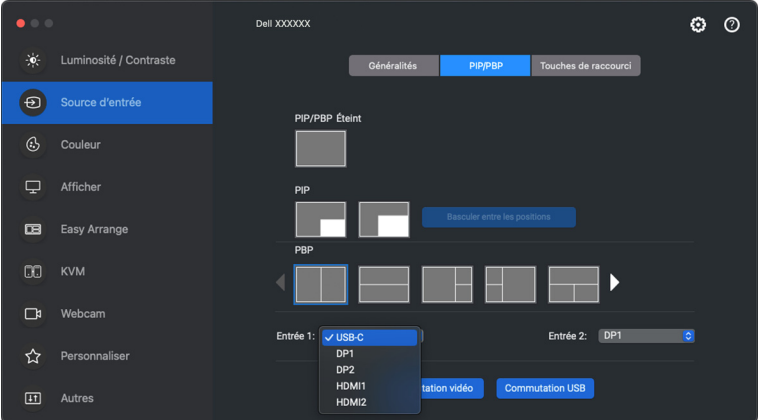

**4.** Cliquez sur **Commutation USB** pour basculer le port USB en amont qui est associé aux sources d'entrée actives.

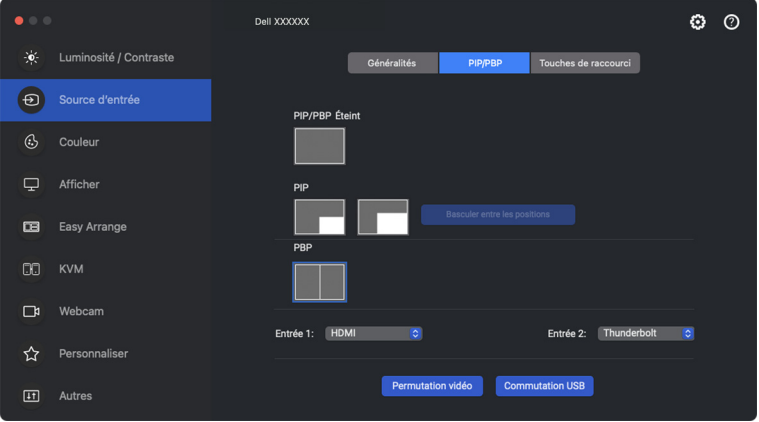

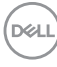

**5.** Cliquez sur **Permutation vidéo** pour permuter les sources d'entrée.

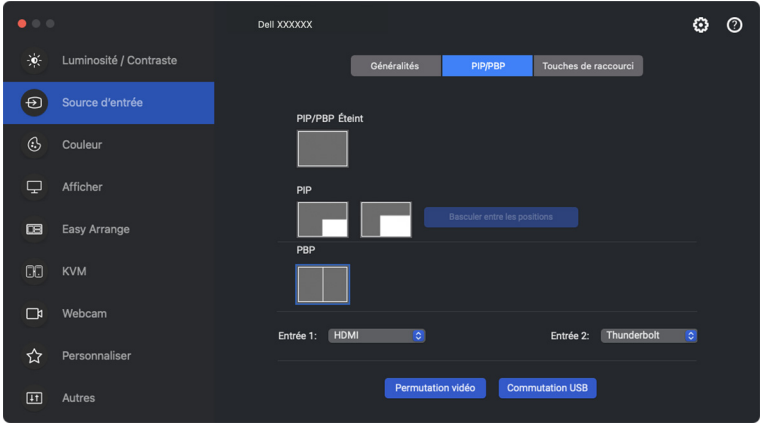

REMARQUE : Pour plus d'informations, consultez le guide de l'utilisateur de votre moniteur pour les fonctions PIP/PBP.

**27**

#### <span id="page-27-0"></span>**Affecter des touches de raccourci**

Vous pouvez affecter des touches de raccourci pour un accès rapide aux fonctions **Source d'entrée**.

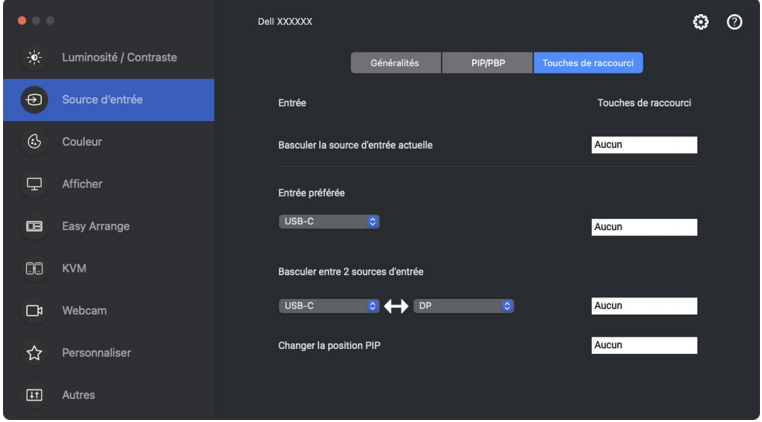

Vous pouvez également changer la source d'entrée dans la liste déroulante **Source d'entrée actuelle**.

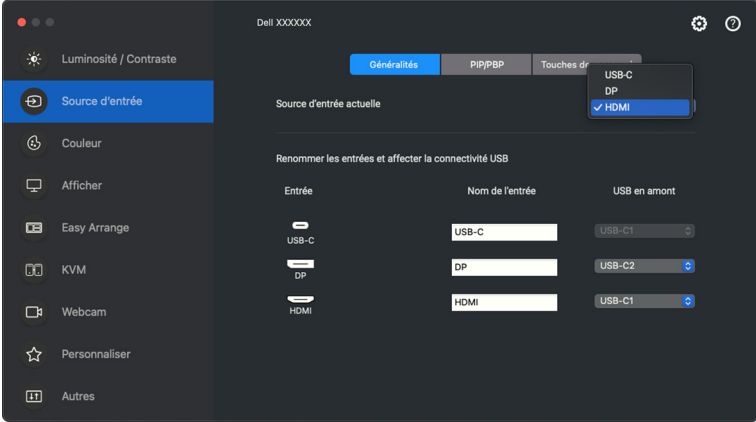

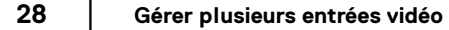

DELI

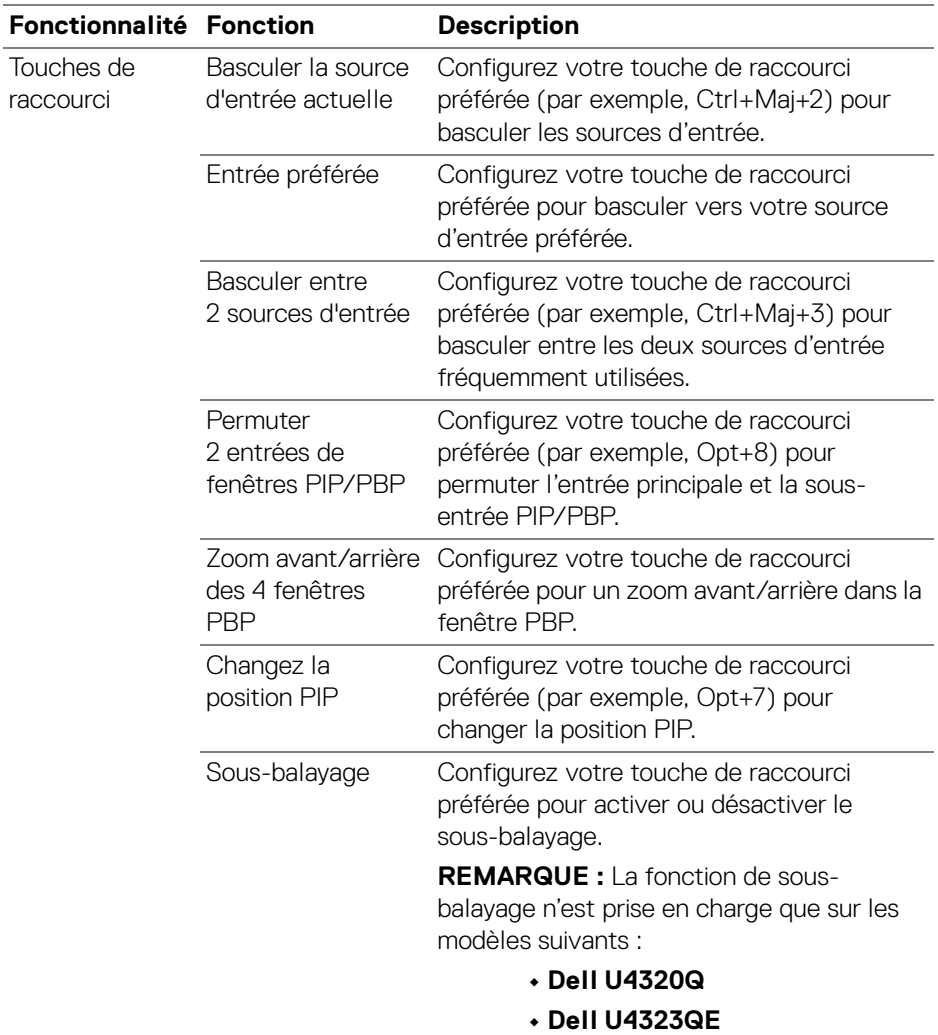

REMARQUE : Pour plus d'informations, consultez le guide de l'utilisateur de votre moniteur pour les fonctions PIP/PBP.

**ZAREMARQUE : Si plusieurs moniteurs sont connectés, les touches de** raccourci configurées seront synchronisées entre les moniteurs pour faciliter l'utilisation. Pour déclencher la fonction pour le moniteur sélectionné, déplacez la souris sur le moniteur et appuyez la touche de raccourci.

## <span id="page-29-0"></span>**Définir le mode de préréglage des couleurs du moniteur**

Le menu **Couleur** permet d'associer tout mode prédéfini à une application. Quand mode **Auto** est activé, Dell Display and Peripheral Manager passe automatiquement au mode prédéfini correspondant chaque fois que l'application associée est activée. Le mode prédéfini correspondant affecté à une application particulière peut être le même sur chaque moniteur connecté, ou il peut varier d'un moniteur à un autre.

Pour ajouter une nouvelle application à la liste d'affectation, allez dans le Finder pour rechercher l'application, faites-la glisser depuis le Finder et déposez-la dans la liste actuelle. Choisissez le préréglage dans la liste déroulante Mode prédéfini pour associer le préréglage à l'application.

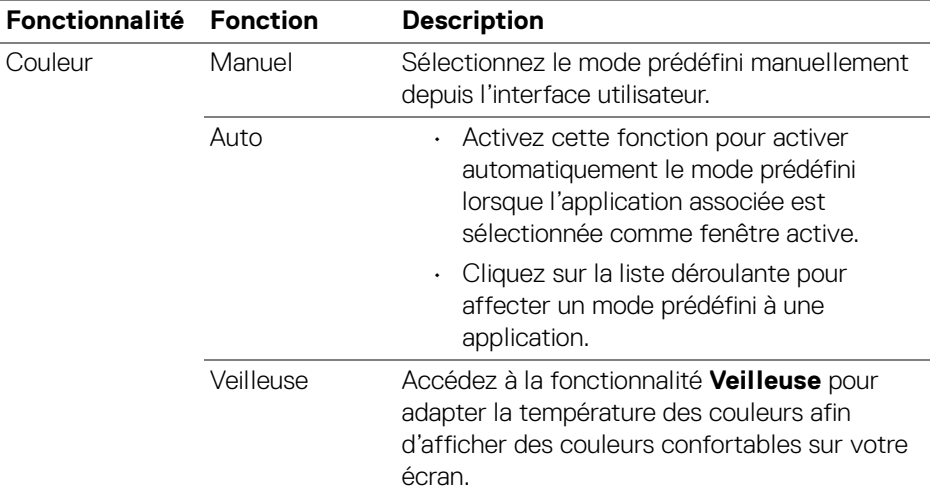

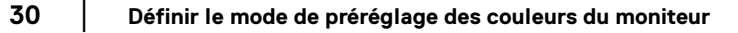

DØLI

#### <span id="page-30-0"></span>**Changement auto du préréglage des couleurs quand une application spécifique est utilisée**

- **1.** Sélectionnez **Auto**.
- **2.** Cliquez sur **Ajouter l'application**.

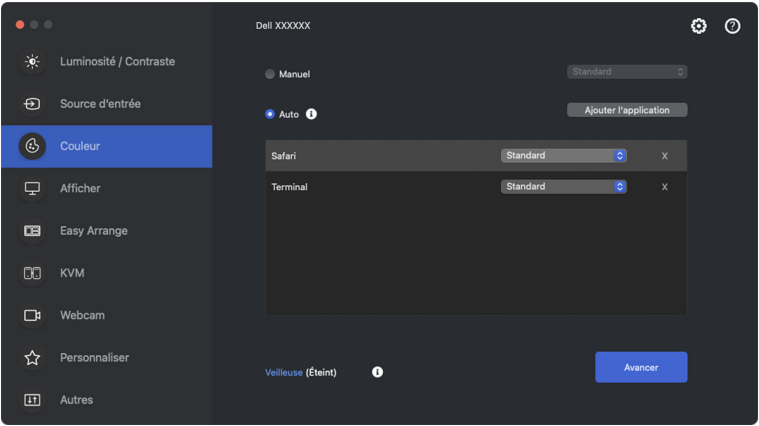

**3.** Tapez le nom de l'application souhaitée dans le champ de recherche. Sélectionnez les applications souhaitées et cliquez sur **OK**.

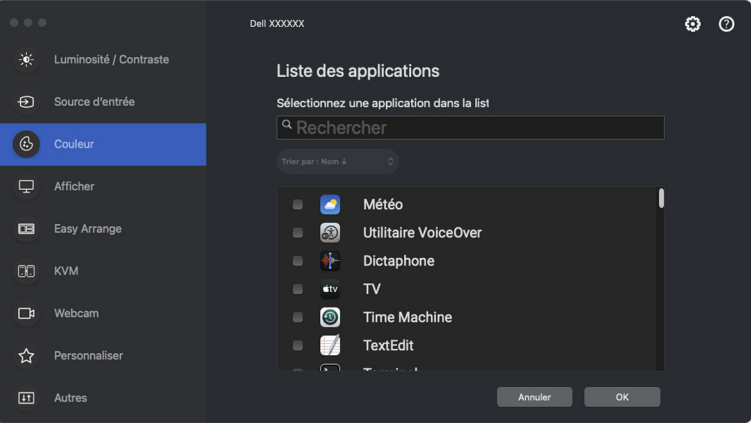

DEL

**│-**

**4.** Sélectionnez le préréglage des couleurs souhaité quand l'application est utilisée.

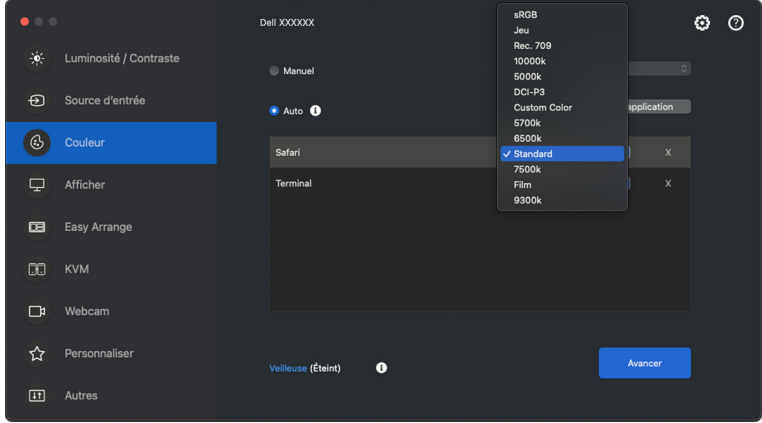

REMARQUE : Les affectations du **Mode prédéfini** ciblant les fichiers de commandes, les scripts, les raccourcis et les fichiers non-exécutables tels que les archives zip ou les fichiers compressés, ne sont pas pris en charge.

**D**<sup></sup>

## <span id="page-32-0"></span>**Gestion des couleurs**

Cette fonctionnalité offre une expérience optimale des couleurs en faisant correspondre l'espace couleur du moniteur avec le profil ICC (International Color Consortium).

Sur les modèles Dell pris en charge, les options **Gestion des couleurs** sont disponibles en appuyant le bouton **Avancé** dans le menu **Couleur**. Vous pouvez choisir **Ajuster automatiquement le profil de couleur ICC en fonction du prédéfini de couleur** ou **Ajuster automatiquement le préréglage des couleurs en fonction du profil ICC**.

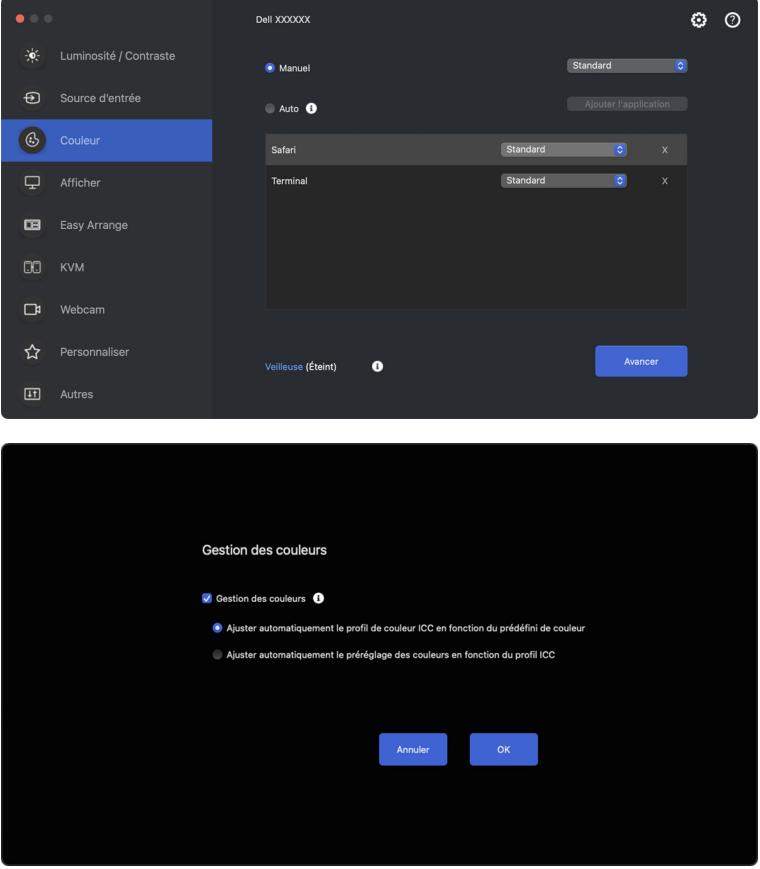

### <span id="page-33-0"></span>**Ajuster automatiquement le profil de couleur ICC en fonction du prédéfini de couleur**

Le profil ICC correspondant dans Mac est changé quand vous changez le préréglage des couleurs dans le menu OSD du moniteur.

### <span id="page-33-1"></span>**Ajuster automatiquement le préréglage des couleurs en fonction du profil ICC**

Le préréglage des couleurs correspondant est défini dans le moniteur quand vous changez le profil ICC dans Mac. Vous pouvez cliquer sur le lien du profil ICC pour ajouter le profil de couleur installé pour le moniteur.

### <span id="page-33-2"></span>**Changer le profil ICC/ICM dans Mac**

**1.** Ouvrez l'appli **ColorSync Utility (Utilitaire ColorSync)** dans Mac. Trouvez l'affichage actuel, cliquez sur la liste déroulante **Current Profiles (Profils actuels)**, et sélectionnez **Other... (Autre...)**.

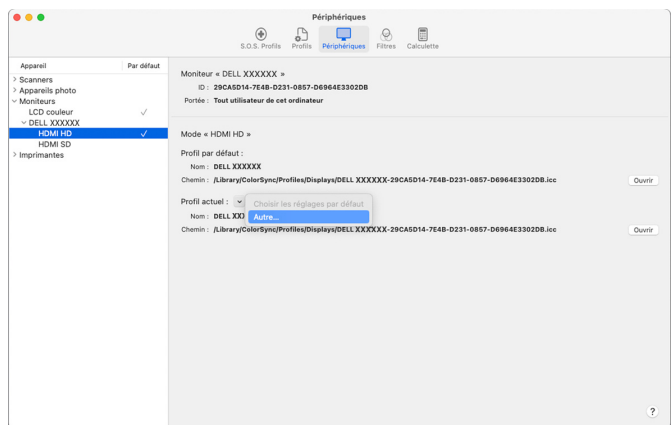

**2.** Sélectionnez le profil (fichier .icm) que vous souhaitez appliquer.

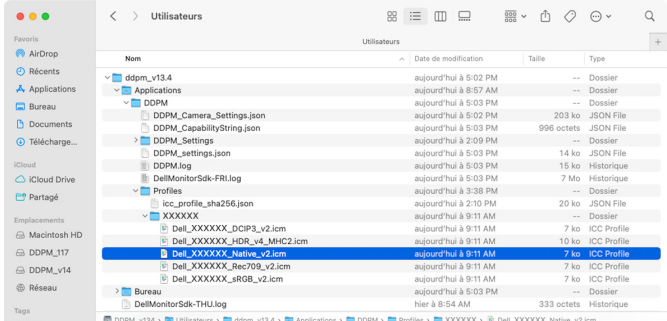

**34- │-Gestion des couleurs**

DELI

**3.** DDPM appliquera le préréglage de couleur correspondant à l'OSD de votre moniteur.

### <span id="page-34-0"></span>**Ajuster les paramètres d'affichage du moniteur**

Dans le menu DDPM, sélectionnez **Afficher** pour changer les paramètres communs de l'écran.

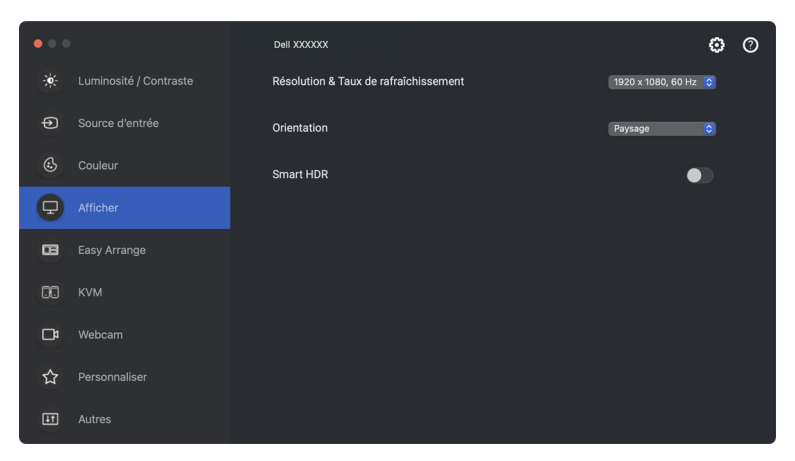

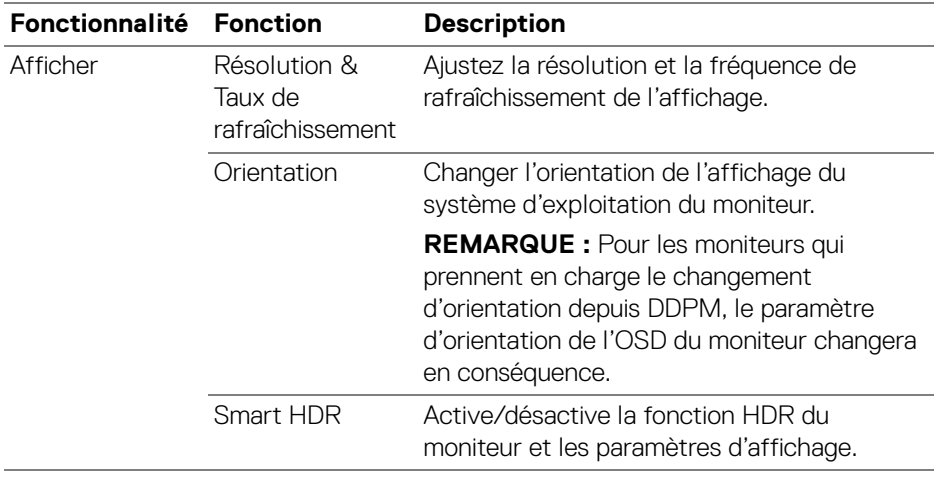

REMARQUE : L'option Smart HDR n'est disponible que pour un moniteurs qui prend en charge cette fonction.

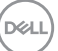

**│-**

### <span id="page-35-0"></span>**Organiser les fenêtres avec Arrangement facile**

Le menu **Arrangement facile** simplifie l'affichage des fenêtres d'applications sur votre moniteur. Cette fonctionnalité requiert que l'on donne explicitement l'autorisation à DDPM d'organiser l'application.

REMARQUE : Quand vous utilisez **Arrangement facile** pour la première fois, l'application demande l'accès aux privilèges d'**Accessibilité** de votre Mac. Cliquez sur **Ouvrir les préférences du système** et suivez les instructions à l'écran pour activer l'**Accessibilité**.

### <span id="page-35-1"></span>**Disposition**

Pour organiser les fenêtres :

- **1.** Sélectionnez une des dispositions prédéfinies pour diviser virtuellement l'écran en plusieurs zones.
- **2.** Faites glisser l'application vers la zone sélectionnée pour positionner l'application dans la zone. L'application s'ancre sur la zone sélectionnée.

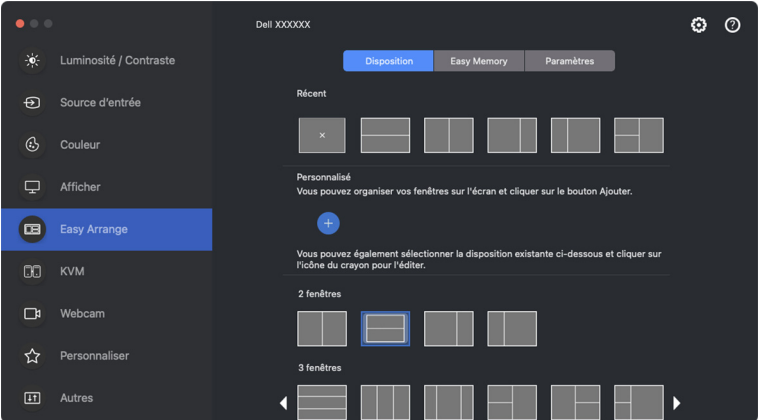

Mode paysage des dispositions **Arrangement facile**
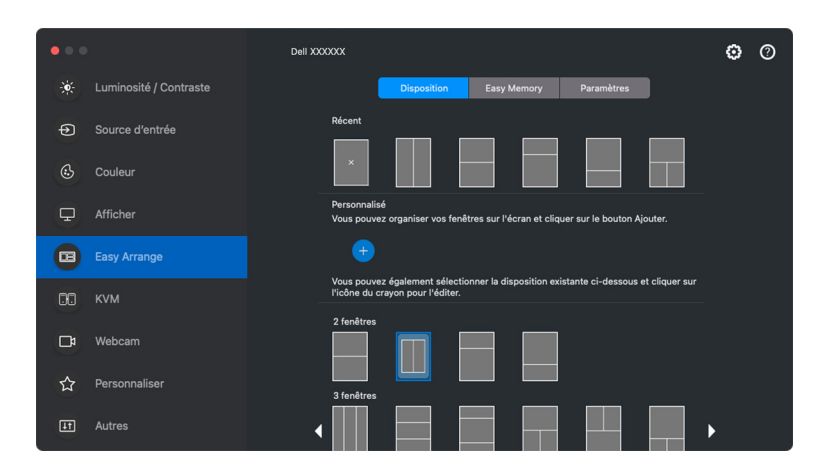

Le mode portrait des dispositions **Arrangement facile** s'affiche quand vous faites pivoter le moniteur

#### **Disposition personnalisée**

Vous pouvez ajouter une nouvelle disposition personnalisée selon vos préférences. Procédez aux étapes suivantes pour ajouter une nouvelle disposition personnalisée :

**1.** Organisez les fenêtres sur votre écran, puis cliquez sur l'icône **+**. La disposition sera définie en fonction de l'agencement de vos fenêtres.

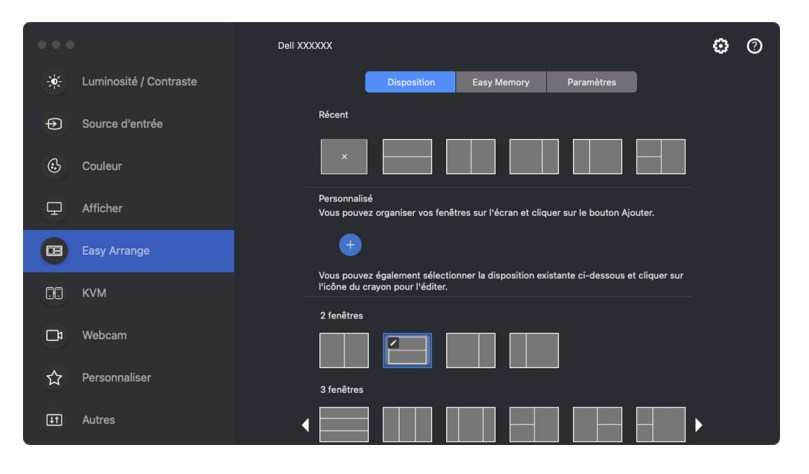

DØLI

**2.** Dans le dialogue d'enregistrement, choisissez un nom de disposition pour la nouvelle disposition.

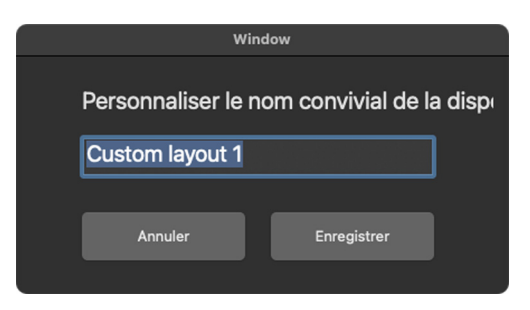

**3.** Cliquez sur **Enregistrer** pour terminer la personnalisation.

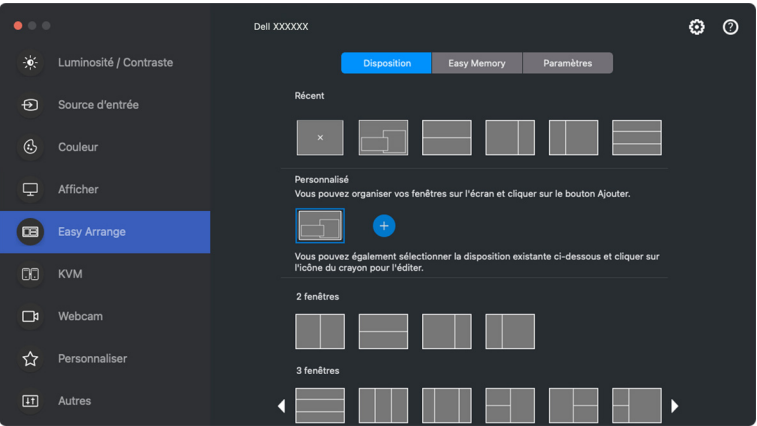

DELL

Vous pouvez également éditer toute disposition existante en fonction de vos préférences. Procédez aux étapes suivantes pour personnaliser une disposition existante :

**1.** Placez le pointeur de la souris sur la disposition à personnaliser, puis cliquez sur l'icône du stylo.

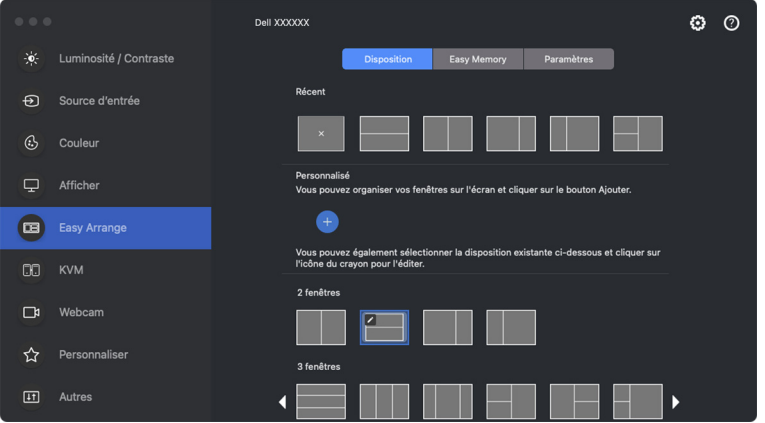

**2.** La disposition avec des lignes de quadrillage ROUGES apparaît à l'écran. Appuyez sur la ligne de quadrillage ROUGE pour ajuster la taille de partition.

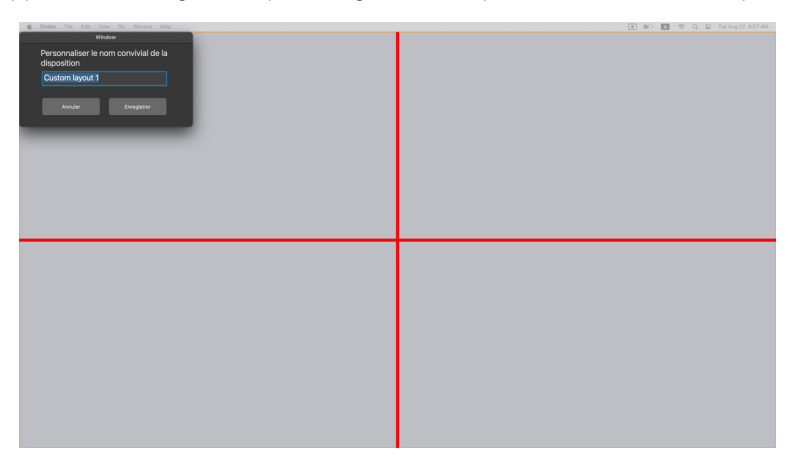

**D**<sup></sup>

**3.** La ligne de quadrillage ROUGE se transforme en ligne VERTE lorsque vous faites glisser la ligne pour ajuster la taille de la partition. Relâchez la ligne quand c'est fait.

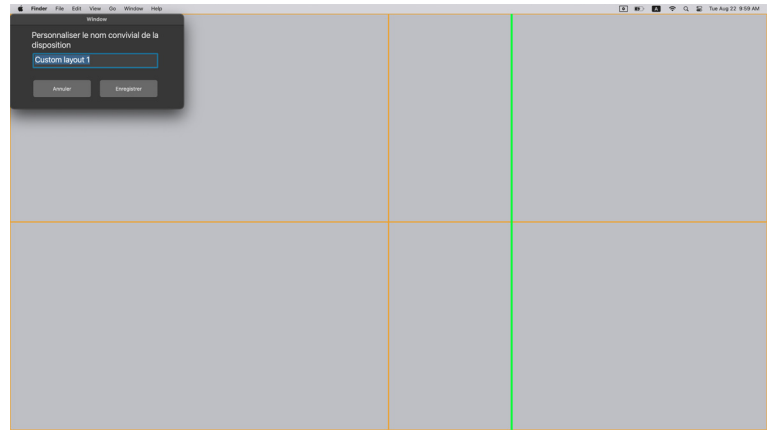

**4.** Cliquez sur **Enregistrer** dans la boîte de dialogue affichée dans le coin supérieur gauche pour enregistrer la disposition personnalisée.

DELL

### **Mémoire facile**

**Mémoire facile** permet d'enregistrer une application ou des fichiers dans leur partition respective dans différents profils et de les restaurer manuellement, à une heure programmée ou au démarrage du système.

Le processus de restauration d'autres applis est appelé automatisation. Le processus d'automatisation requiert que l'autorisation soit fournie explicitement au DDPM pour lancer l'appli.

REMARQUE : Pour chaque appli ajoutée à **Mémoire facile** pour la première fois, vous devrez fournir explicitement une autorisation d'automatisation à DDPM. Le système affiche le dialogue d'autorisation et vous devez cliquer sur **OK** dans ce dialogue. Si vous cliquez sur **Ne pas autoriser**, il sera interdit à DDPM de lancer l'appli de son propre chef.

Pour créer et lancer un profil :

**1.** Cliquez sur **+** pour créer un nouveau profil.

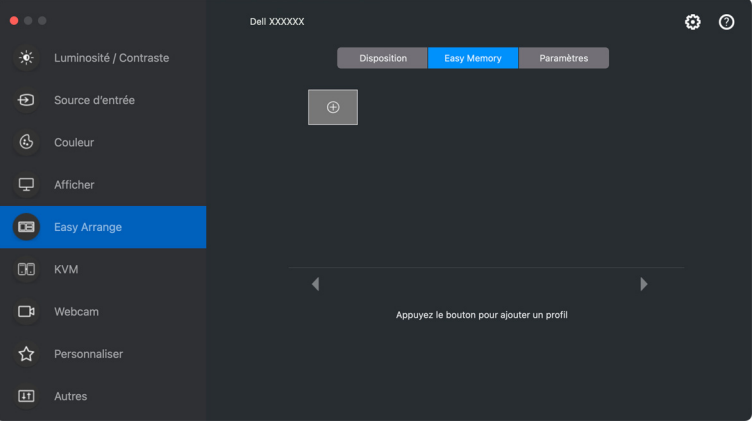

**2.** Chaque disposition a un nom de profil par défaut. Vous pouvez changer le nom. Sélectionnez la disposition. Cliquez sur **Suivant**.

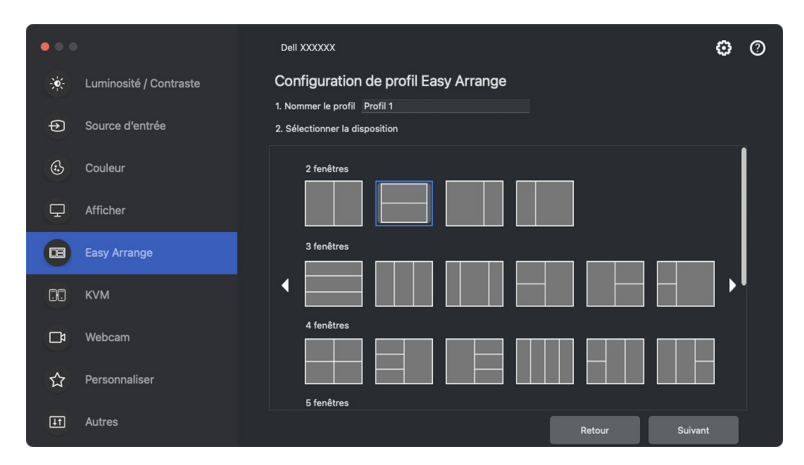

**3.** Affectez une application ou un fichier à chaque fenêtre. Vous pouvez faire glisser une application ou un fichier directement dans la fenêtre. Vous pouvez également cliquer sur **+** pour faire apparaître la Liste des applications.

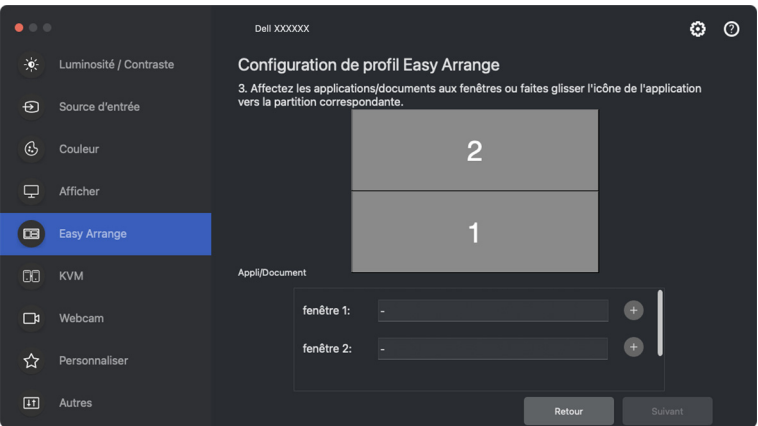

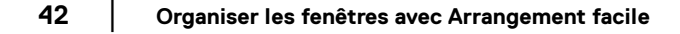

DELI

**4.** Recherchez l'application ou parcourez la liste pour sélectionner l'application. Cliquez sur **Sélection depuis les dossiers** pour sélectionner votre fichier. Cliquez sur **OK** pour l'ajouter à la fenêtre sélectionnée.

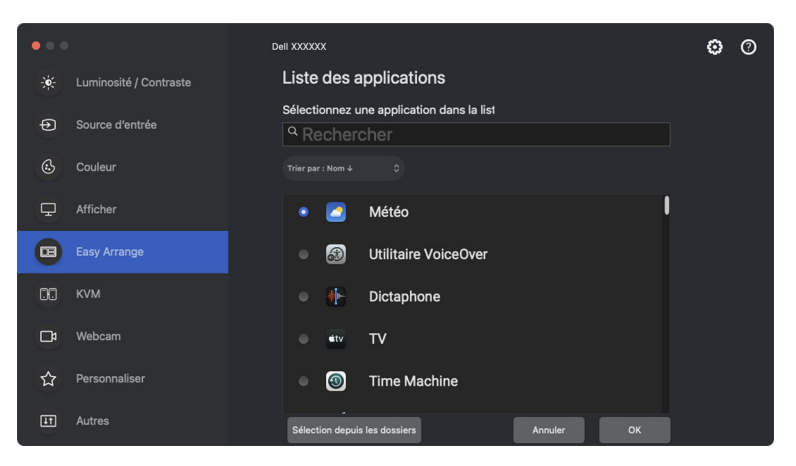

**5.** Sélectionnez une des options de lancement proposées. Cliquez sur **Terminer**.

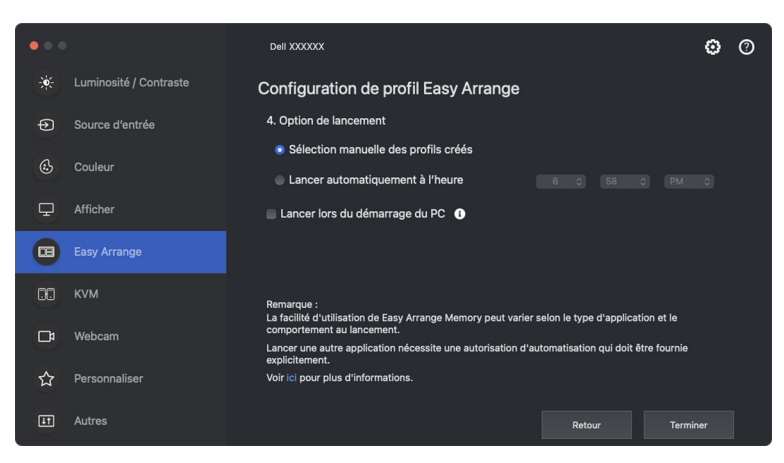

**6.** Le profil créé sera affiché dans le menu **Mémoire facile**.

DØL

**7.** Pour appliquer un profil, sélectionnez le profil pour afficher le résumé de la configuration, puis cliquez sur **Appliquer** pour activer le profil.

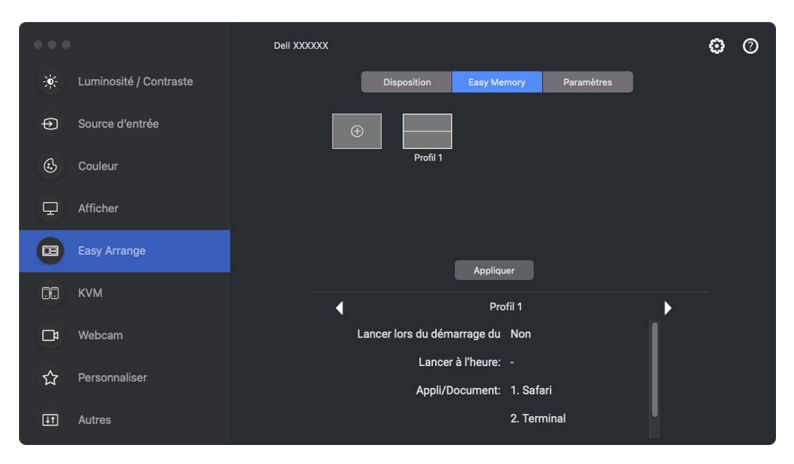

La facilité d'utilisation de la mémoire **Arrangement facile** peut varier selon le type d'application et le comportement au lancement. **Mémoire facile** fonctionne avec des applications de productivité générales telles que Microsoft Office, Adobe, les navigateurs Web, etc.

**Mémoire facile** pourrait ne pas réussir à effectuer une partition de fenêtre au lancement si l'un des cas suivants se produit :

- L'appli affiche une boîte de dialogue contextuelle au lancement (écran de connexion, boîte de dialogue d'erreur ou fichiers non enregistré)
- L'appli est lancée en mode plein écran
- Les fichiers sont ouverts dans des onglets individuels dans l'appli
- Superposition des dispositions **Arrangement facile**

**EMARQUE : Associez le fichier à ouvrir à une application prise en charge** pour une meilleure expérience.

### **Paramètres**

Configurez les préférences personnelles.

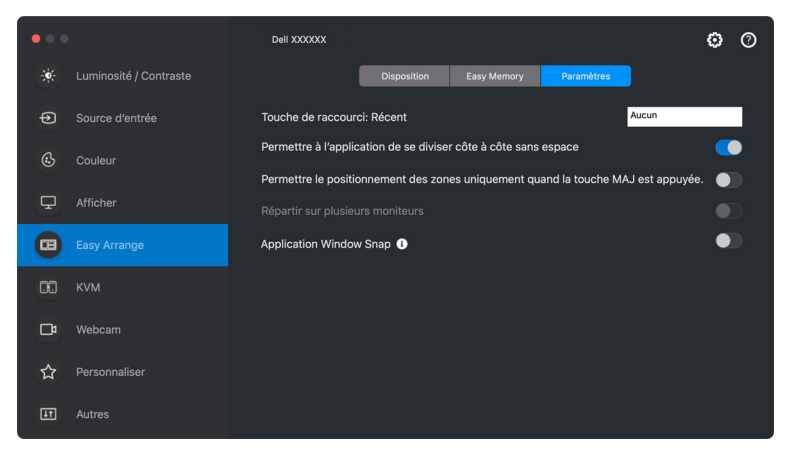

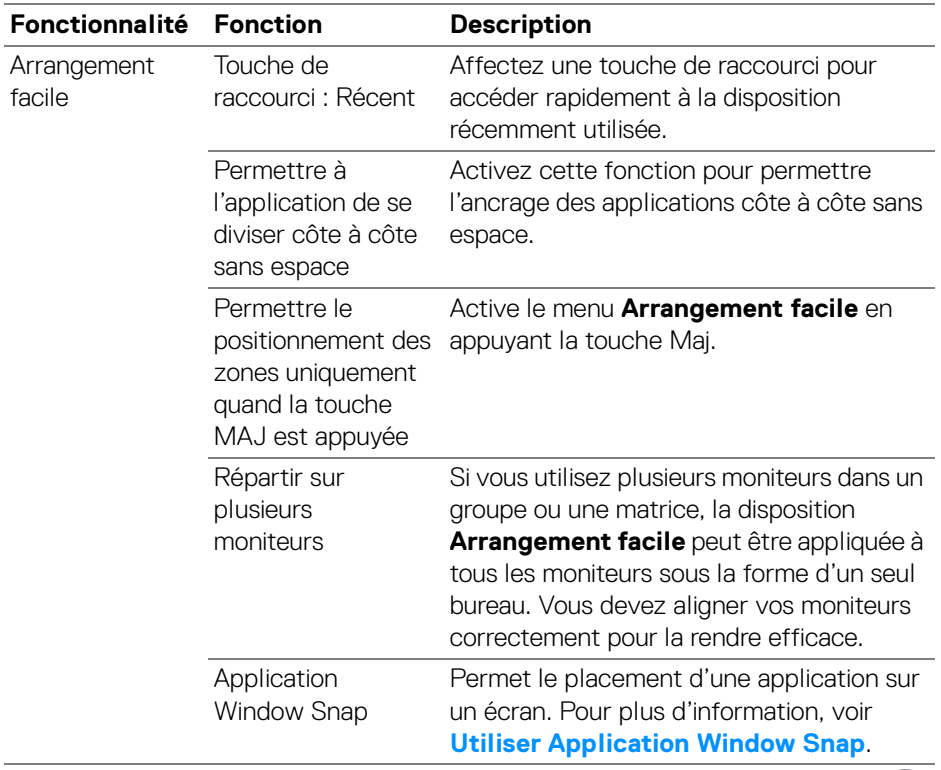

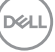

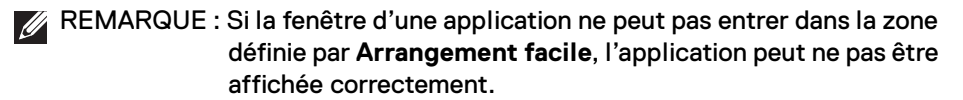

REMARQUE : La fonction Répartir sur plusieurs moniteurs ne peut être activée que pour tous les moniteurs connectés qui ont la même taille physique, la même résolution, les mêmes paramètres d'échelonnage et qui sont placés côte à côte.

# <span id="page-45-0"></span>**Utiliser Application Window Snap**

**Application Window Snap** est conçu pour permettre de placer rapidement une application sur n'importe quel écran. Quand cette fonction est activée dans Dell Display and Peripheral Manager, faire glisser l'application déclenche un menu flottant qui contient les dispositions **Arrangement facile** récemment utilisées. Déposez l'application sur l'une des dispositions listées pour effectuer le placement des fenêtres.

Quand cette fonction est activée, elle remplace l'option **Arrangement facile**, de sorte que l'utilisateur peut facilement ancrer son application sur le moniteur et la zone respectifs dans les quatre dispositions **Arrangement facile** les plus récemment utilisées.

Vous pouvez activer cette fonctionnalité avec une des méthodes suivantes :

• Lancez Dell Display and Peripheral Manager, allez au menu **Arrangement facile**, puis activez la fonction **Application Window Snap**.

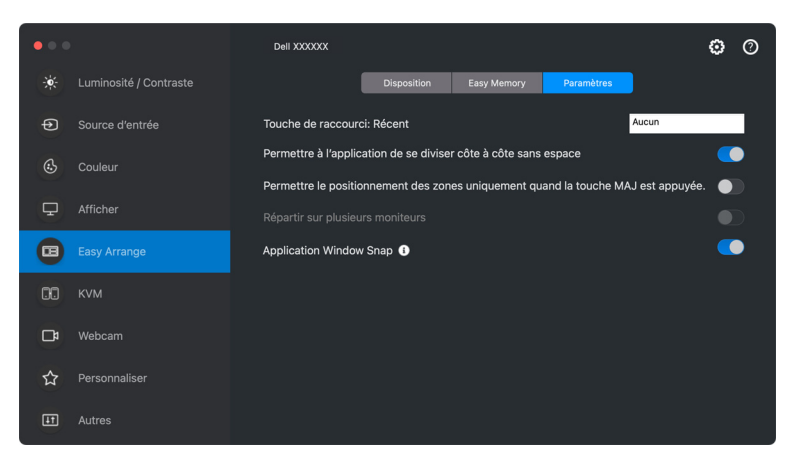

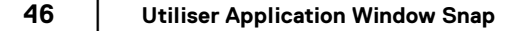

DØL

• Cliquez-droit sur l'icône DDPM dans la barre d'état et sélectionnez **Application Window Snap** pour activer cette fonctionnalité.

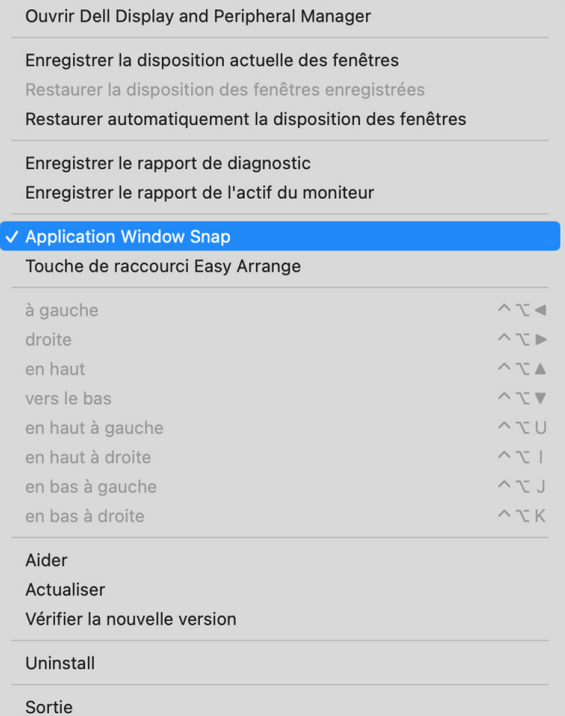

• Faites glisser la fenêtre d'application et déposez-la dans l'une des zones du menu flottant.

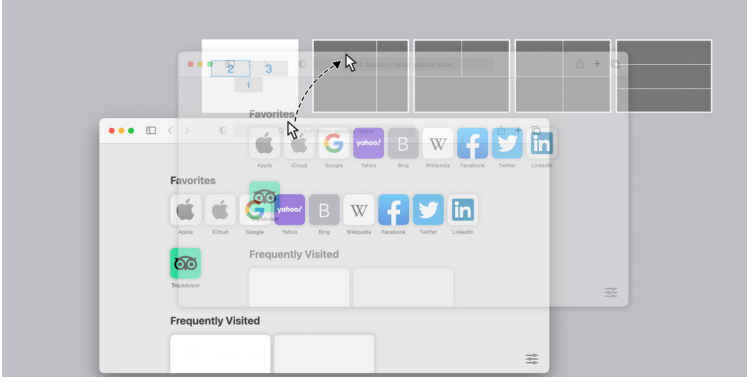

• L'application sera ancrée dans la zone sélectionnée.

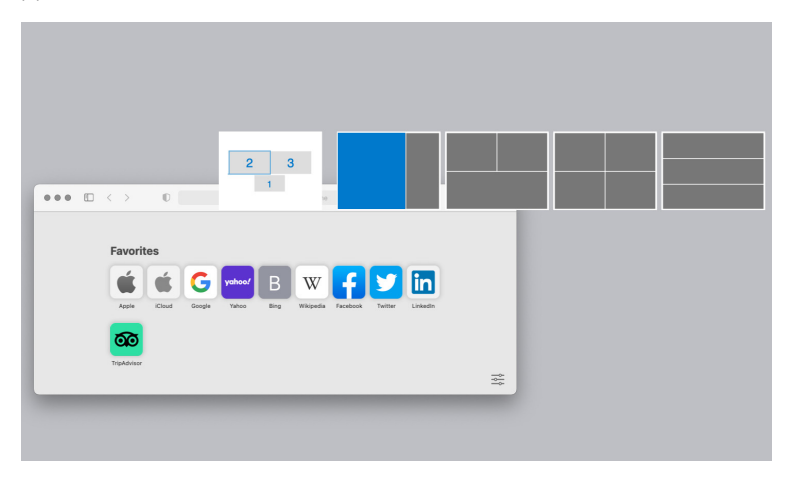

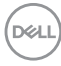

# **Configurer le KVM**

Pour les moniteurs qui prennent en charge la fonctionnalité KVM, tout client peut partager son clavier et sa souris connectés avec un autre client connecté lors de la configuration.

Pour configurer, sélectionnez **USB KVM**, cliquez sur **Suivant**, et suivez les instructions à l'écran pour configurer les ordinateurs qui sont connectés au moniteur.

**1.** Sélectionnez le nombre de sources auxquelles votre moniteur est connecté.

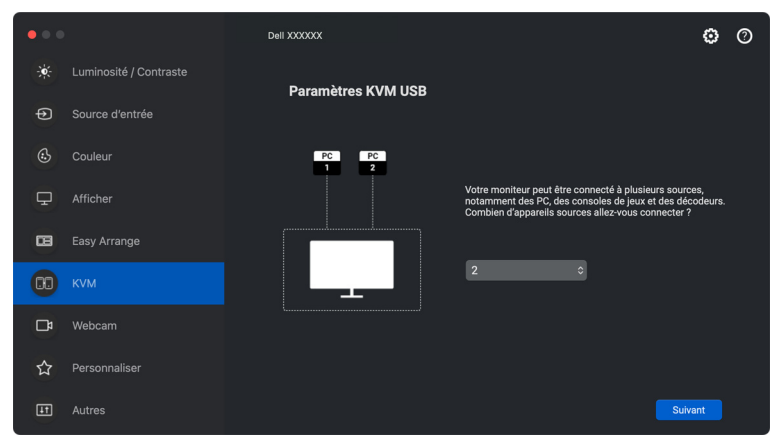

**2.** Associez les sources d'entrée avec les connexions USB et affectez des noms préférés.

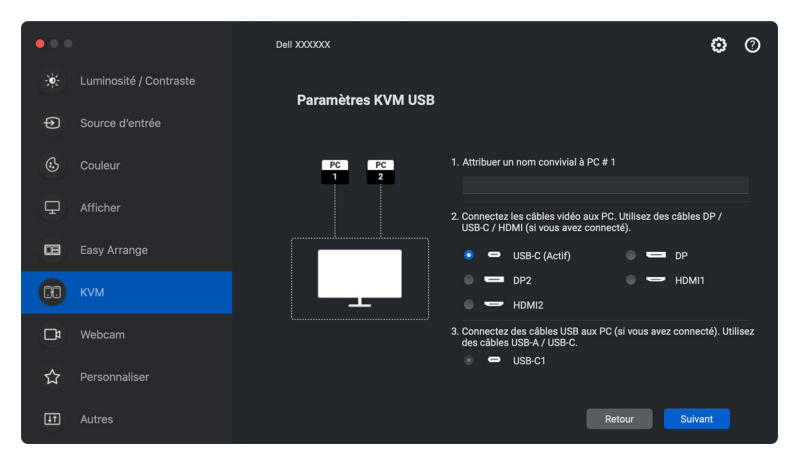

DØLI

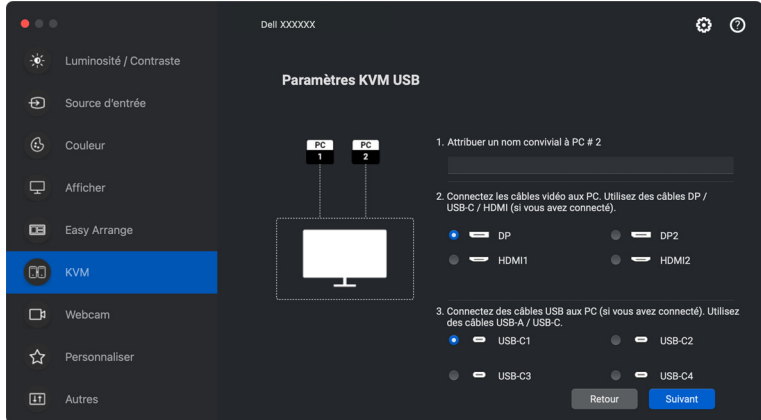

**3.** Connectez le clavier et la souris au moniteur.

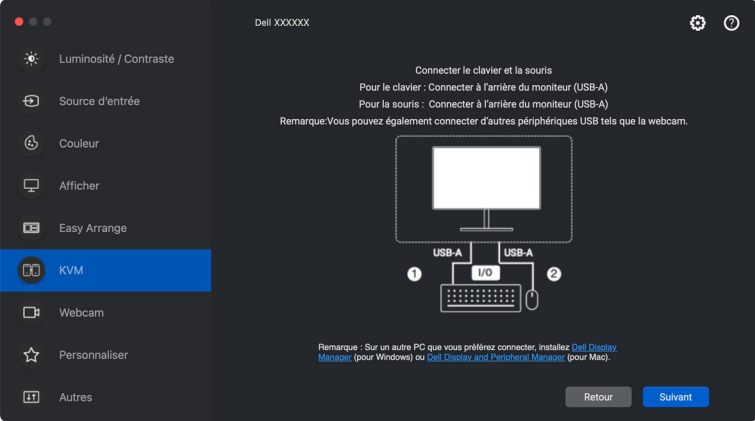

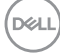

**4.** Sélectionnez une partition d'écran préférée.

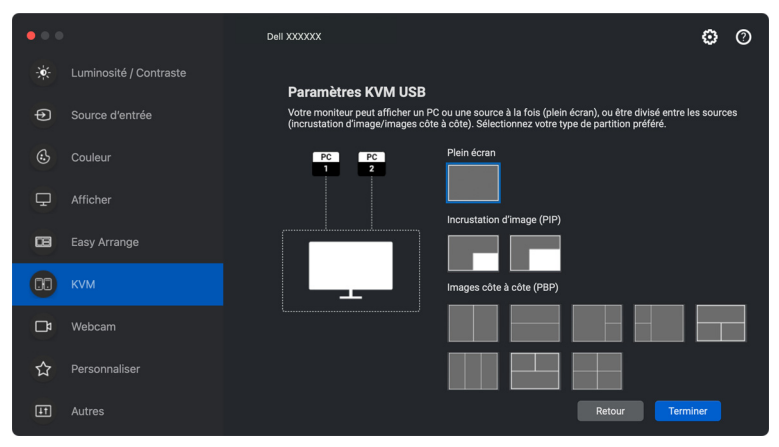

**5.** Cliquez sur **Terminer** pour enregistrer et quitter la configuration de KVM USB.

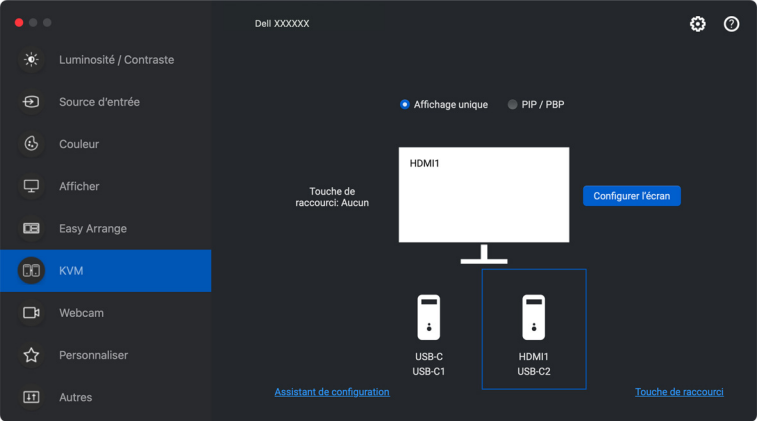

REMARQUE : Dell Display and Peripheral Manager communique avec votre écran, même lorsque le moniteur affiche la vidéo à partir d'un autre ordinateur. Vous pouvez installer Dell Display and Peripheral Manager sur l'ordinateur que vous utilisez fréquemment et de contrôler le basculement de l'entrée depuis celui-ci. Vous pouvez également installer Dell Display and Peripheral Manager sur d'autres ordinateurs connectés au moniteur.

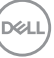

### **Changer la configuration KVM**

Vous pouvez modifier la configuration **KVM** après avoir terminé la configuration KVM, soit en exécutant à nouveau les instructions de configuration, soit en changeant la configuration de l'écran en cliquant sur **Configurer l'écran**.

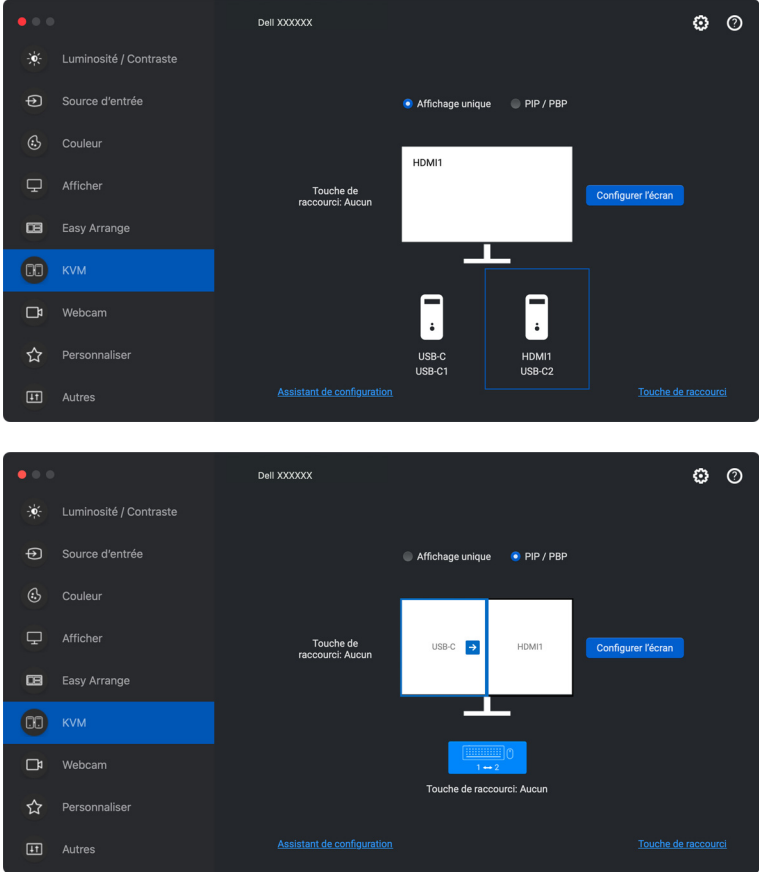

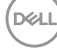

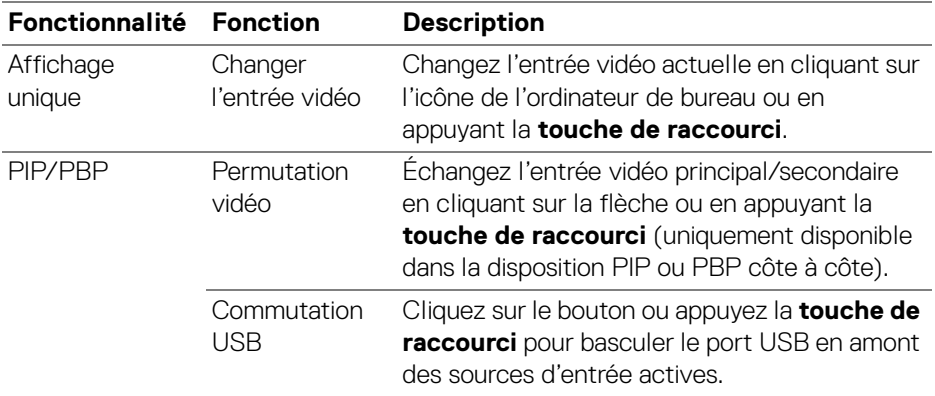

**1.** Cliquez sur **Écran de configuration KVM** pour changer la disposition de l'écran.

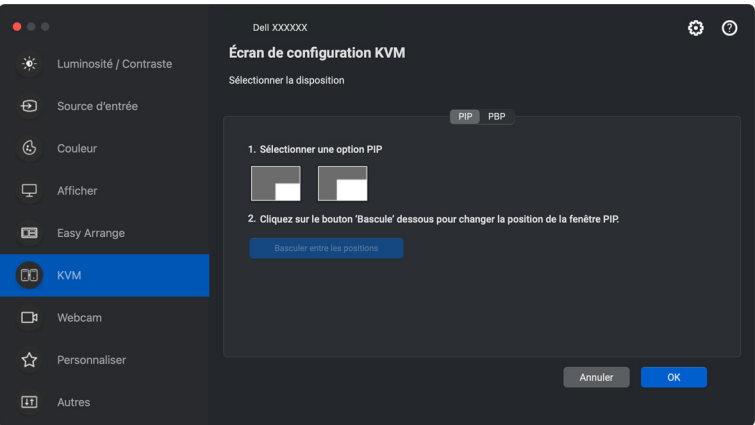

.<br>D¢Ll

**2.** Cliquez sur **Touches de raccourci** pour configurer les touches de raccourci KVM.

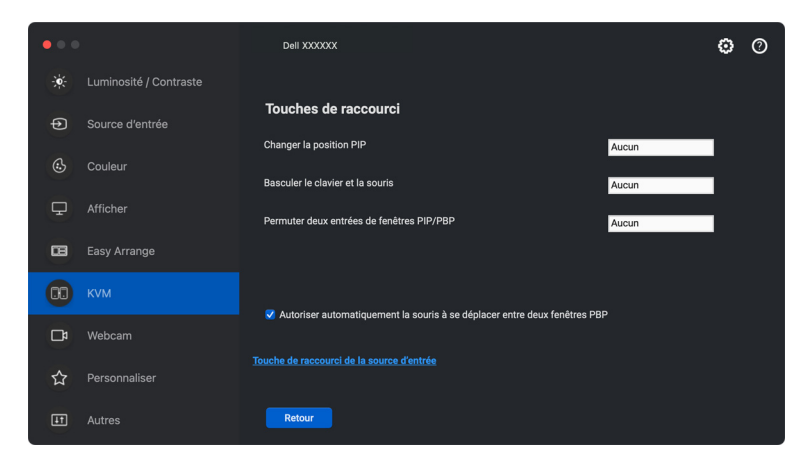

REMARQUE : Seules les touches de raccourci pertinentes en fonction de la configuration de votre écran seront affichées.

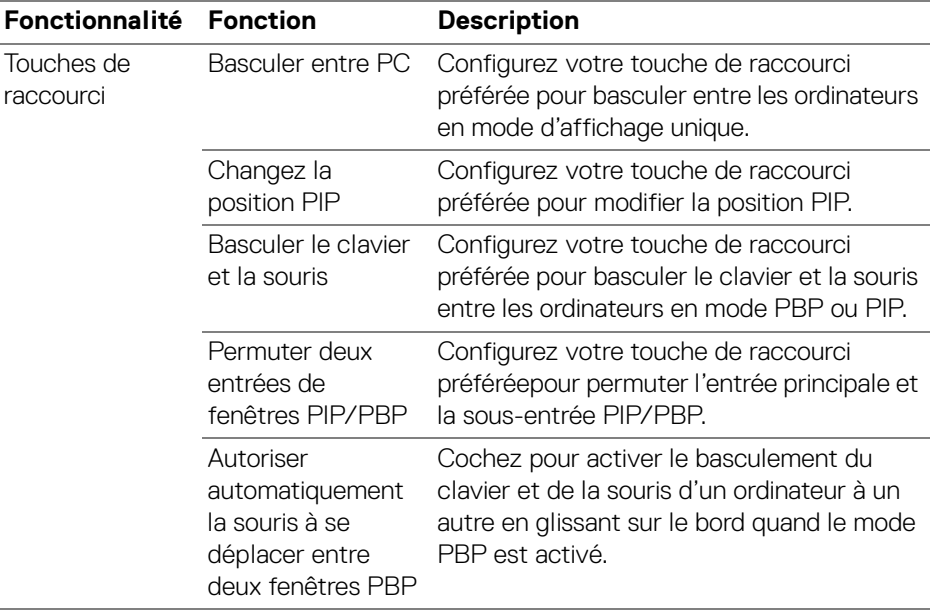

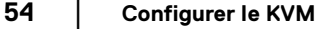

DELI

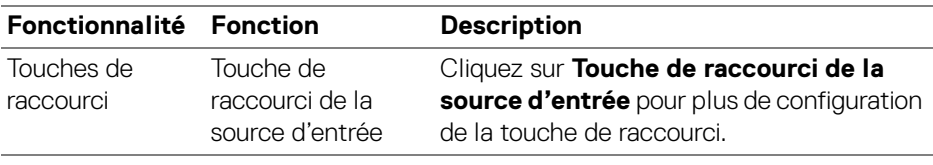

### **Utiliser la webcam**

### **Configurer la webcam**

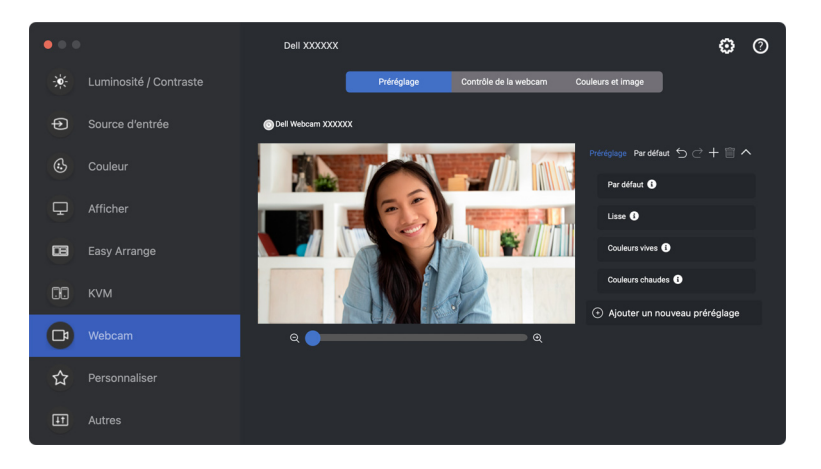

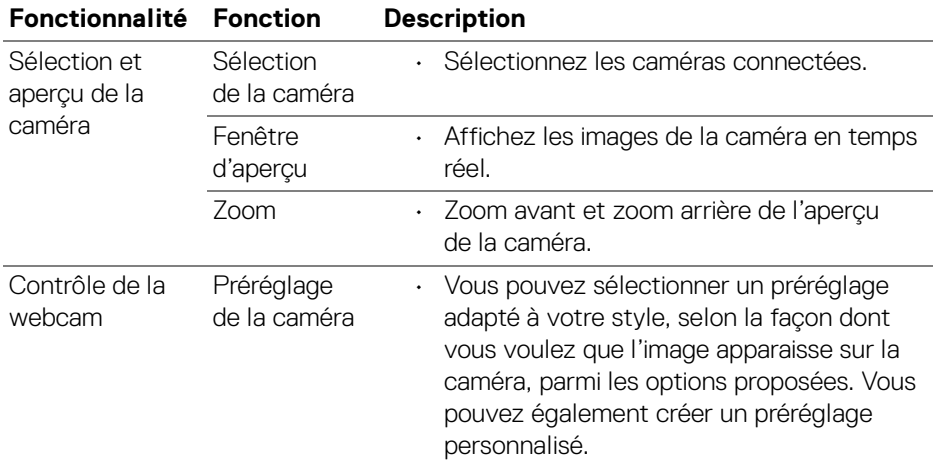

DELL

**55**

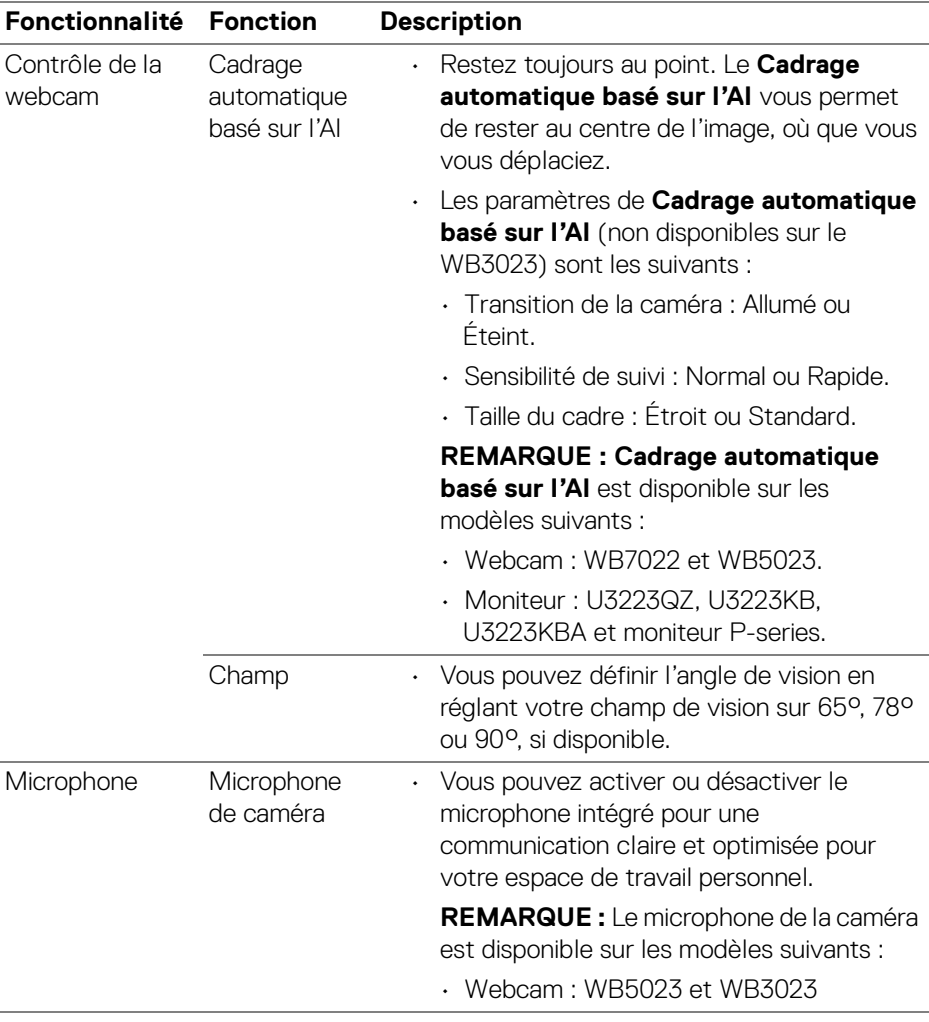

REMARQUE : Quand vous utilisez **Caméra** pour la première fois, l'application demande l'accès aux privilèges de **Caméra** de votre Mac. Cliquez sur **Ouvrir les préférences du système** et suivez les instructions à l'écran pour activer la **Caméra**.

DELL

### **Contrôle de la webcam**

Vous pouvez ajuster **Cadrage automatique basé sur l'AI** et ses sous-menus (si disponibles), **Champ**, Zoom, **L'autofocus**, **Priorité** et Commutateur de caméra depuis la section **Contrôle de la webcam** de l'interface utilisateur.

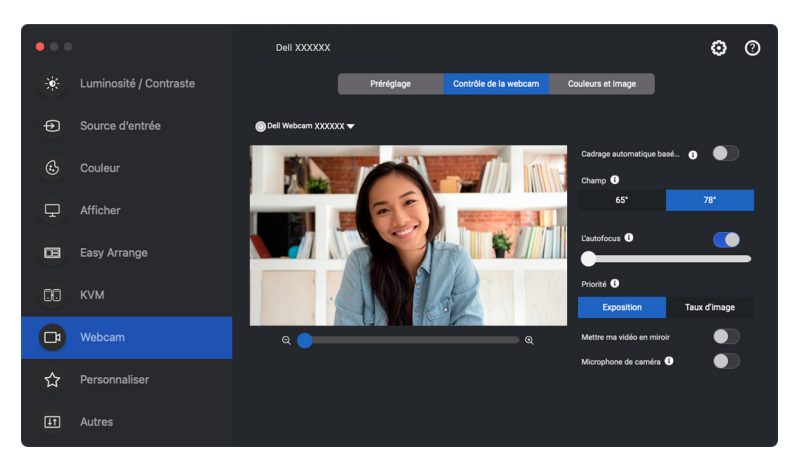

### **Couleurs et image**

Il est possible d'ajuster la correction automatique pour obtenir une qualité d'image optimale dans différentes conditions d'éclairage grâce à la fonction **HDR** (High Dynamic Range). D'autres paramètres comme **D'équilibre des blancs automatique**, **De la luminosité**, **De la netteté**, **Du contraste**, **De la saturation**, et **Anti-scintillement** pour Dell Webcam (Webcam Dell) facilitent l'obtention de l'image de votre choix. Pour ce faire, l'interface utilisateur est simple et intuitive.

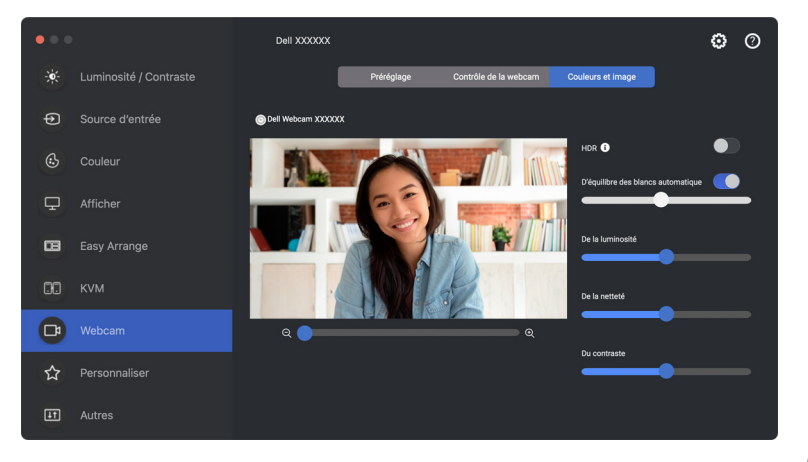

DELI

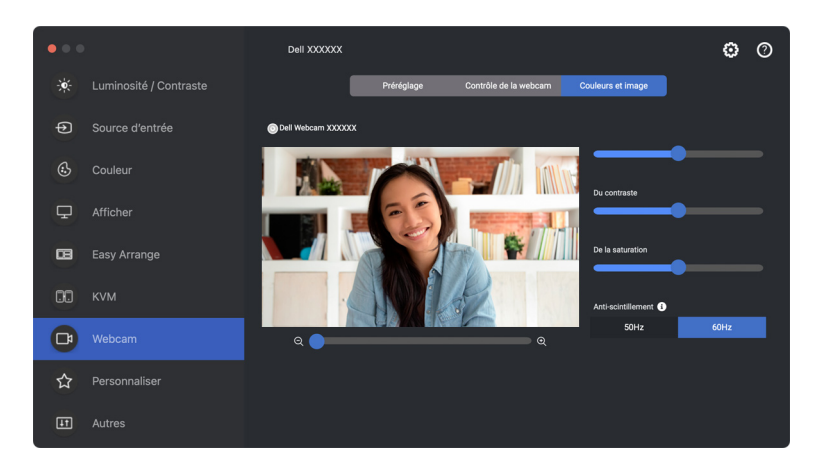

REMARQUE : **Cadrage automatique basé sur l'AI** (si disponible) et **HDR** sont disponibles sur tous les écrans Dell et les webcams Dell pris en charge se connectant au Mac à l'aide de n'importe quel type de câble USB, à l'exception des modèles suivants qui doivent être connectés au Mac à l'aide du câble USB 3.0 :

• Webcam : WB7022

Quand vous utilisez Caméra pour la première fois, l'application demande l'accès aux privilèges de **Caméra** de votre Mac. Cliquez sur **Ouvrir les préférences du système** et suivez les instructions à l'écran pour activer la **Caméra**.

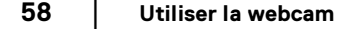

DØLI

### **Personnaliser les paramètres**

#### **Changer la configuration du Lanceur de menu**

**1.** Cliquez sur **Configurer** pour changer la fonction d'accès rapide du **Lanceur de menu**.

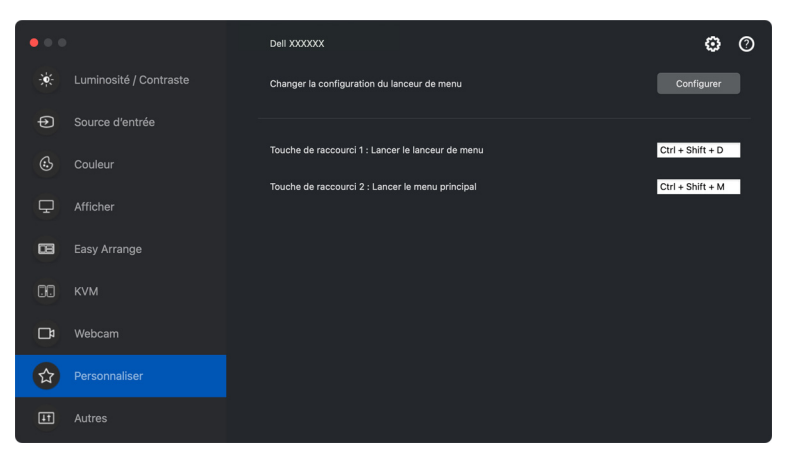

**2.** Sélectionnez la fonction dans la liste déroulante. Cliquez sur **Ajouter une fonction** pour ajouter plus de fonctions au **Lanceur de menu**.

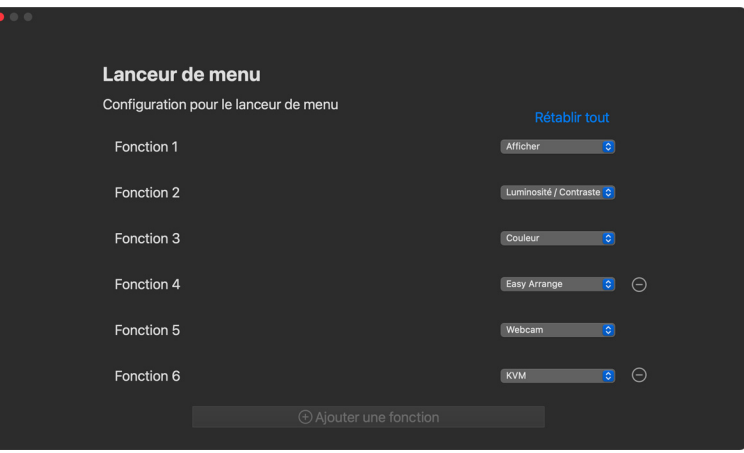

DØL

**3.** Cliquez sur **Rétablir tout** pour réinitialiser les fonctions du **Lanceur de menu**.

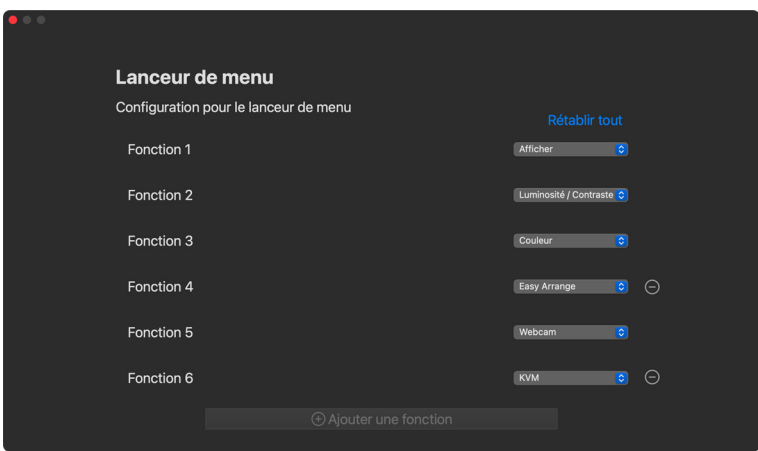

REMARQUE : Les fonctions disponibles peuvent différer selon la configuration de votre moniteur.

#### **Changer la configuration des touches de raccourci de lancement de DDPM**

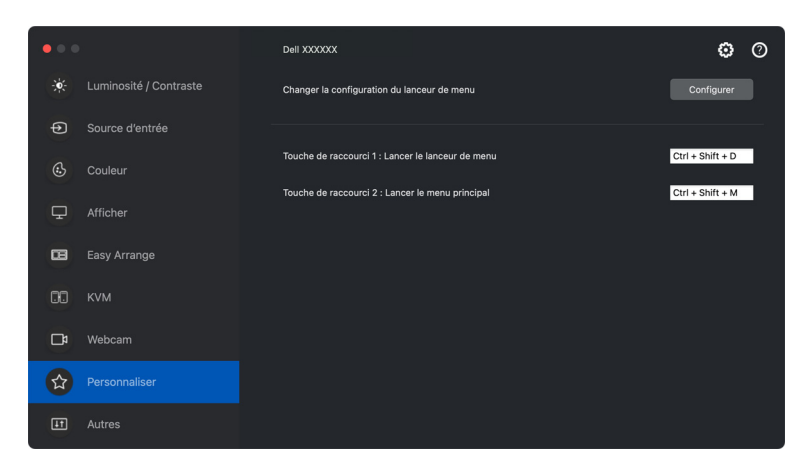

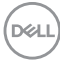

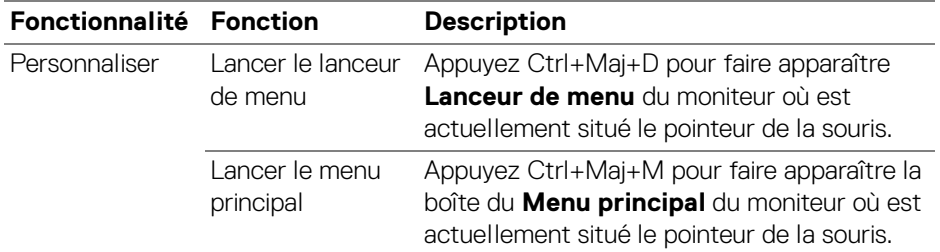

### **Appliquer les fonctionnalités de conservation d'énergie**

Sur les modèles Dell pris en charge, les options d'économie d'énergie PowerNap sont disponibles dans le menu **Autres**. Vous pouvez choisir de régler la luminosité du moniteur au minimum, ou de mettre le moniteur en veille lorsque l'écran de veille est activé.

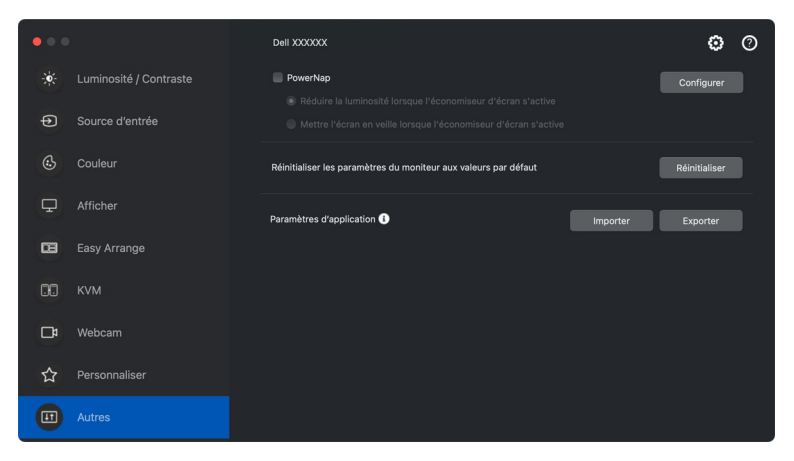

REMARQUE : L'option **PowerNap** est désactivée dans PBP ou PIP pour éviter de perturber les activités normales.

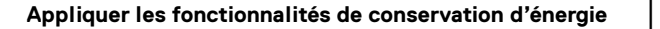

DØL

# **Réinitialiser les paramètres du moniteur**

Cliquez sur **Réinitialiser** pour réinitialiser tous les paramètres du moniteur dans le menu **Autres**.

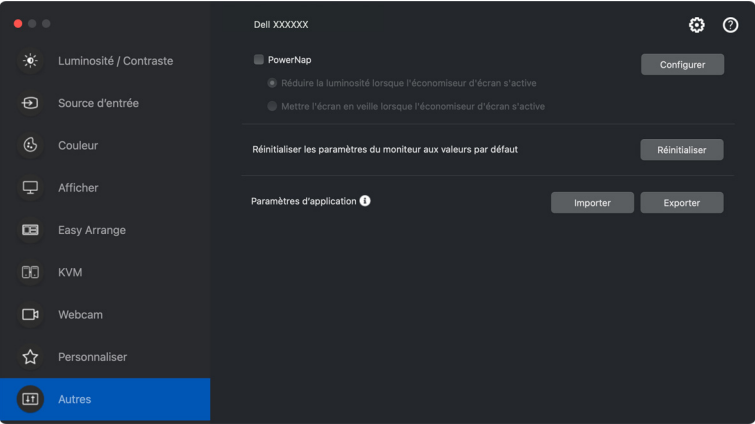

# **Importer/Exporter les paramètres de l'application**

Vous pouvez utiliser cette fonction pour exporter les paramètres d'un moniteur et les importer dans un autre moniteur du même modèle.

**1.** Cliquez sur **Exporter** pour enregistrer une copie de l'application et des paramètres du moniteur sélectionné dans un fichier et cliquez sur **OK** quand l'exportation est réussie.

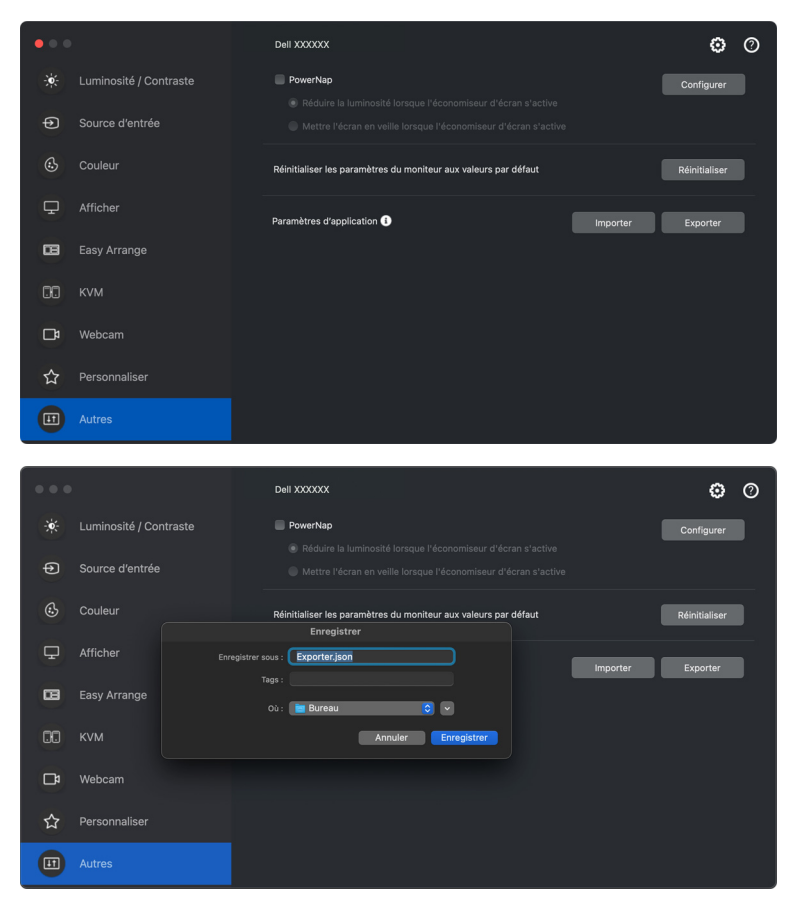

DØLI

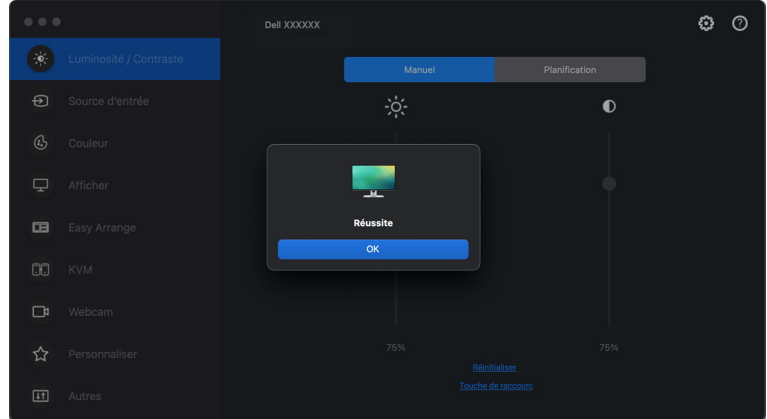

**2.** Pour importer les paramètres d'un fichier précédemment exporté, cliquez sur **Importer** et sélectionnez le fichier. Les paramètres du moniteur seront appliqués à tous les affichages connectés du même modèle.

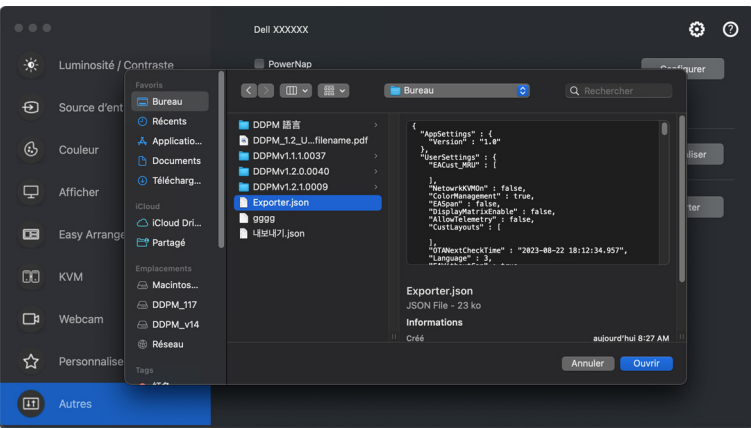

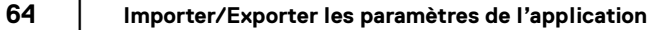

DELI

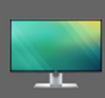

### Paramètres de l'application appliqués à<br>XXXXXX avec succès. Profitez de votre moniteur.

Les paramètres sont changés. Dell Display Manager redémarrera.

**OK** 

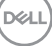

### **Restaurer les positions des applications**

Dell Display and Peripheral Manager peut vous aider à restaurer les fenêtres des applications à leurs positions lorsque vous reconnectez votre ordinateur au(x) moniteur(s). Accédez à cette fonctionnalité en cliquant-droit sur l'icône Dell Display and Peripheral Manager dans la barre de notification.

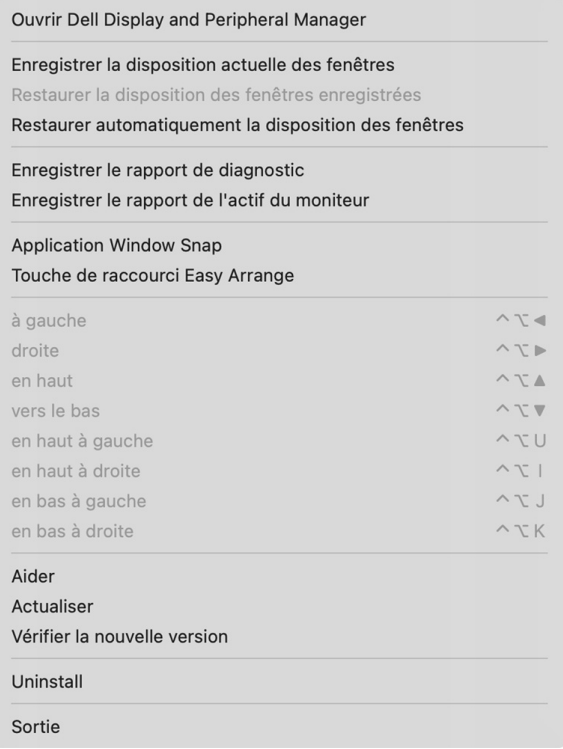

 **│-Restaurer les positions des applications**

DELI

Pour retourner à une disposition préférée, sélectionnez d'abord **Enregistrer la disposition actuelle des fenêtres**, puis **Restaurer la disposition des fenêtres enregistrées**.

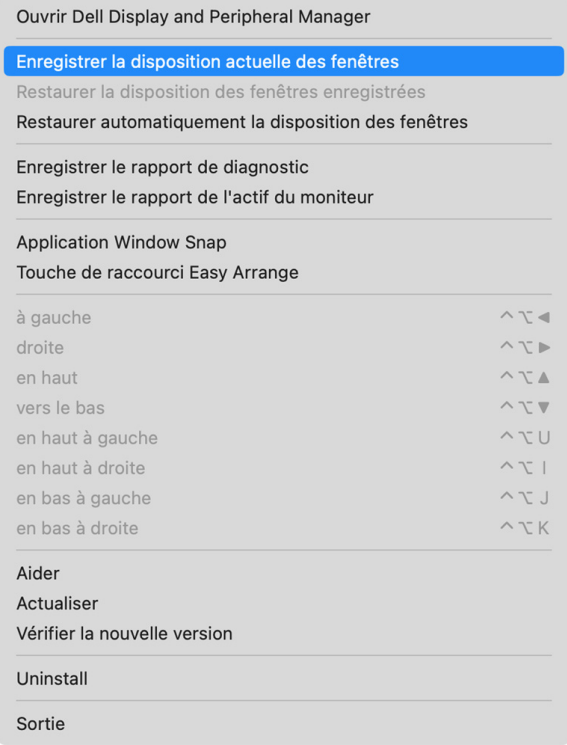

DELI

Si vous choisissez **Restaurer automatiquement la disposition des fenêtres**,

les positions des fenêtres de vos applications sont suivies et mémorisées par Dell Display and Peripheral Manager. Dell Display and Peripheral Manager met automatiquement les fenêtres des applications dans leurs positions d'origine lorsque vous reconnectez votre ordinateur à votre/vos moniteur(s).

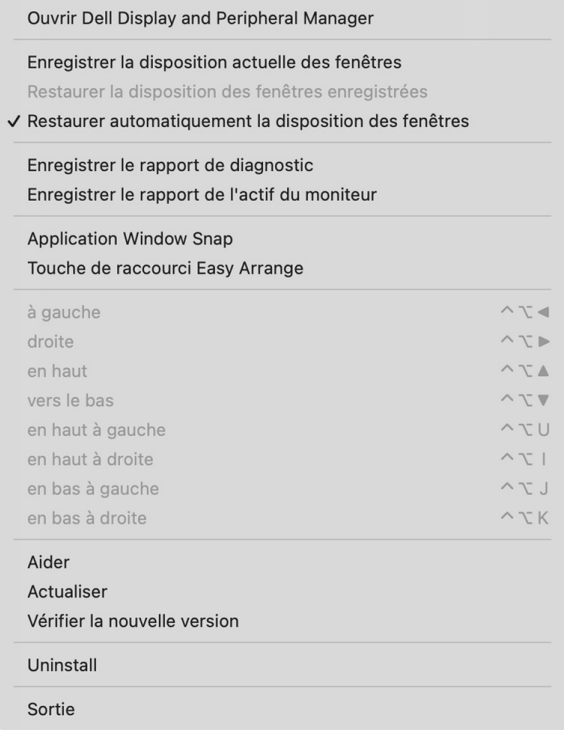

REMARQUE : Si **Restaurer automatiquement la disposition des fenêtres** est désactivé, allez à **Préférences système - Dock et barre de menus**, activez **Minimiser les fenêtres dans l'icône de l'application**.

**68-**

**D**<sup></sup>

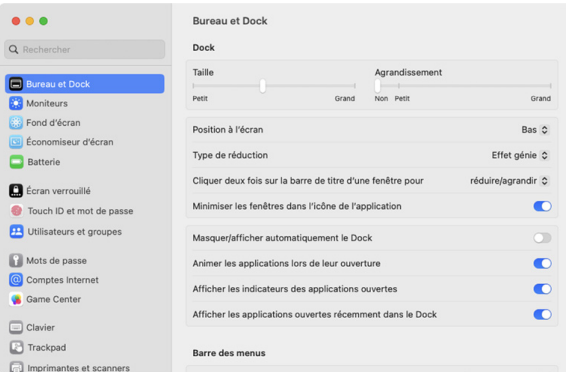

Vous pouvez utiliser des moniteurs avec différents modèles ou résolutions dans votre routine quotidienne, et vous pouvez appliquer différentes dispositions de fenêtres sur ceux-ci. Dell Display and Peripheral Manager peut reconnaître le moniteur que vous avez reconnecté et restaurer les positions des applications en conséquence.

Si vous devez remplacer un moniteur dans une configuration de matrice de moniteurs, vous pouvez enregistrer la disposition de la fenêtre avant de le remplacer et restaurer la disposition après la connexion d'un nouveau moniteur.

**ZA REMARQUE : Vous devez garder vos applications exécutées pour pouvoir** bénéficier de cette fonctionnalité. Dell Display and Peripheral Manager ne lance pas les applications. Utilisez **Mémoire facile** pour les tâches fréquemment utilisées.

## **Paramètres additionnels**

D'autres paramètres sont disponibles sous **Paramètres**. Cliquez sur l'icône **Paramètres** dans le coin supérieur droit du menu pour effectuer des changements.

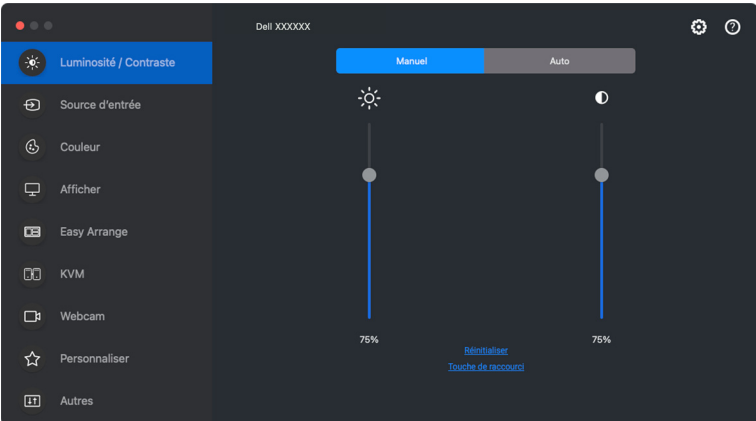

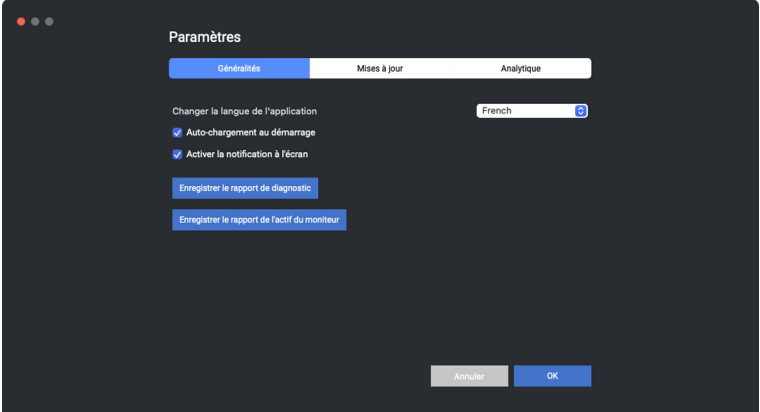

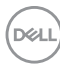

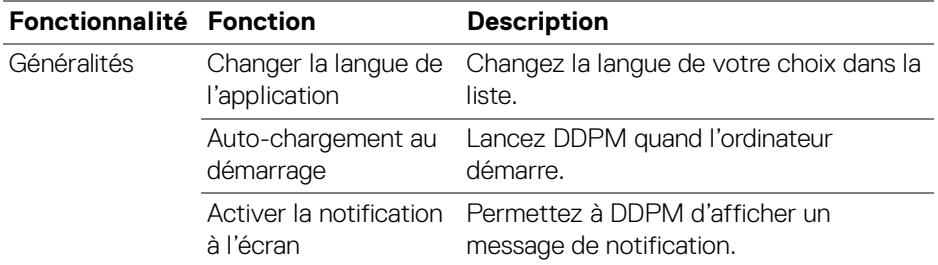

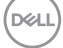

# **Aide**

Des informations supplémentaires sur les logiciels et les moniteurs sont disponibles dans l'**Aide**. Cliquez sur l'icône **« ? »** pour accéder à l'écran d'**Aide**.

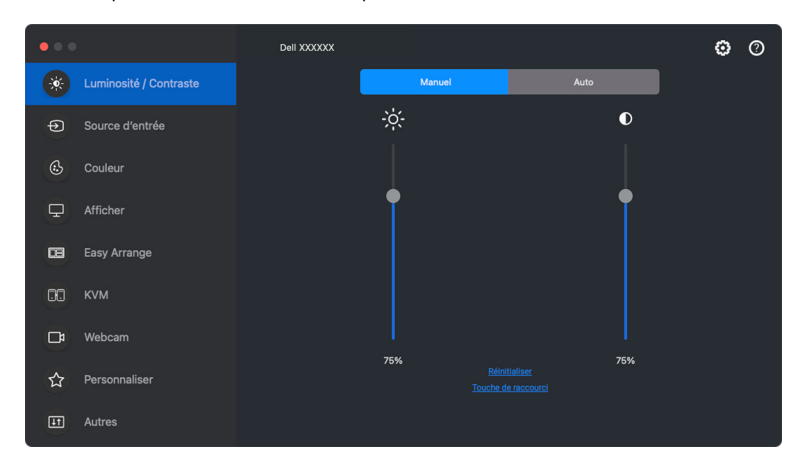

Vous pouvez obtenir des informations sur le logiciel en cliquant **ici**. Vous pouvez également obtenir le nom du modèle, l'étiquette de service, la date de fabrication et les informations sur le micrologiciel du moniteur ou de la webcam. Cliquez sur **Fermer** pour quitter l'écran d'**Aide**.

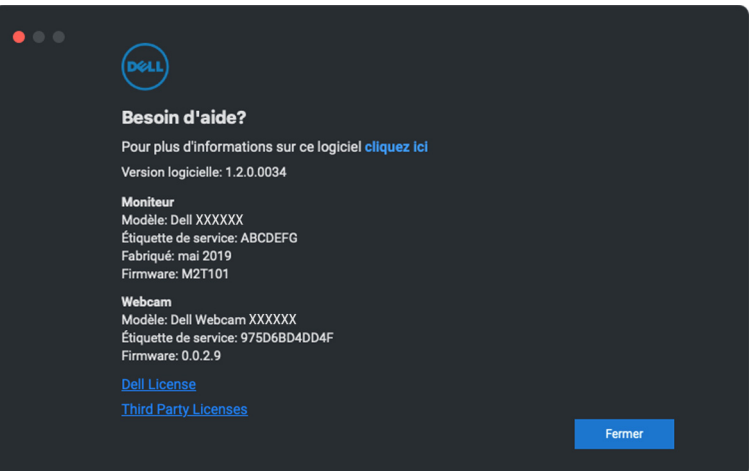

DØLI
# **Dépannage**

Si Dell Display and Peripheral Manager ne fonctionne pas avec votre moniteur ou webcam, il affiche l'icône et le message suivants dans le menu d'état.

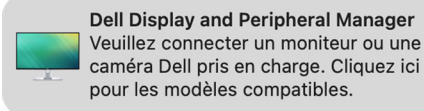

Cliquez sur l'icône, Dell Display and Peripheral Manager affiche un message d'erreur plus détaillé.

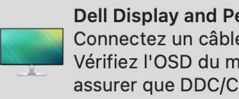

**Dell Display and Peripheral Manager** Connectez un câble USB-C ou USB-B. Vérifiez l'OSD du moniteur pour vous assurer que DDC/Cl est activé.

Veuillez noter que Dell Display and Peripheral Manager ne fonctionne qu'avec les moniteurs Dell. Si vous utilisez des moniteurs ou webcams d'autres fabricants, Dell Display and Peripheral Manager ne les prend pas en charge.

### **Moniteurs et webcams Dell non pris en charge par Dell Display and Peripheral Manager**

Dell Display and Peripheral Manager peut ne pas fonctionner avec les moniteurs ou webcams suivants :

- Modèles de moniteurs ou webcams Dell non inclus dans la liste des modèles pris en charge par Dell Display and Peripheral Manager pour Mac. Pour plus d'informations, voir <https://www.dell.com/support/ddpm>
- Moniteurs, webcams et accessoires non répertoriés dans la liste de prise en charge de Dell Display and Peripheral Manager pour Mac. Les moniteurs virtuels et sans fil ne prennent pas en charge DDC/CI
- Modèles Mac antérieurs à l'année 2018
- macOS antérieur à 11

DØ

### **Impossible de détecter un moniteur ou une webcam Dell pris en charge**

Si Dell Display and Peripheral Manager ne peut pas détecter et/ou communiquer avec un moniteur ou une webcam Dell pris en charge, veuillez procéder comme suit pour dépanner :

**1.** Le DDPM ne fonctionnera pas si le moniteur externe est réglé sur **Utiliser comme miroir pour l'affichage Retina intégré**. Changez les paramètres d'Affichage pour que le moniteur externe soit utilisé comme **Affichage principal** ou **Affichage étendu**. Les paramètres d'affichage sont disponibles dans le menu Apple >

Préférences système > Affichages.

- **2.** Si la connexion du câble HDMI ne fonctionne pas, utilisez un câble HDMI et USB en amont. Lancez à nouveau DDPM.
- **3.** Vérifiez l'OSD du moniteur pour vous assurer que **DDC/CI** est activé.
- **4.** Retirez les stations d'accueil ou les câbles d'extension ou convertisseurs entre le moniteur et le port graphique. Certains câbles d'extension, hubs ou convertisseurs bas de gamme peuvent ne pas prendre en charge correctement DDC/CI et peuvent être la raison de la défaillance de Dell Display and Peripheral Manager. Mettez à jour le pilote d'un tel périphérique si la dernière version est disponible.
- **5.** Vérifiez si la webcam est détectée dans la section USB des informations système.
- **6.** Attendez quelques secondes après avoir débranché la webcam avant de la reconnecter à l'ordinateur.
- **7.** Redémarrez votre système.

### **Compatibilité entre DDPM v1.50.x, v1.60.x, v1.0.x, v1.1.x et v1.2**

Les deux logiciels peuvent être installés sur un ordinateur si vous avez des moniteurs plus anciens qui ne sont pas pris en charge par DDPM 1.2. Il est fortement recommandé de désinstaller DDPM 1.x si tous vos moniteurs sont pris en charge par DDPM 1.2.

### **Obtenir plus d'informations sur le dépannage**

Vous pouvez **Enregistrer le rapport de diagnostic** ou **Enregistrer le rapport de l'actif du moniteur** pour fournir plus d'informations au centre de service Dell pour le dépannage.

#### **Enregistrer le rapport de diagnostic**

Cliquez droit sur l'icône DDPM et sélectionnez **Enregistrer le rapport de diagnostic** ou cliquez sur le bouton **Enregistrer le rapport de diagnostic** depuis **Paramètres**. Le rapport contient des informations sur le système et le moniteur ainsi que les journaux d'exécution de DDPM.

#### **Enregistrer le rapport de l'actif du moniteur**

Cliquez droit sur l'icône DDPM et sélectionnez **Enregistrer le rapport de l'actif du moniteur** ou cliquez sur le bouton **Enregistrer le rapport de l'actif du moniteur** depuis **Paramètres**. Le rapport contient les informations EDID (données d'identification de moniteur étendues) de tous les moniteurs connectés.

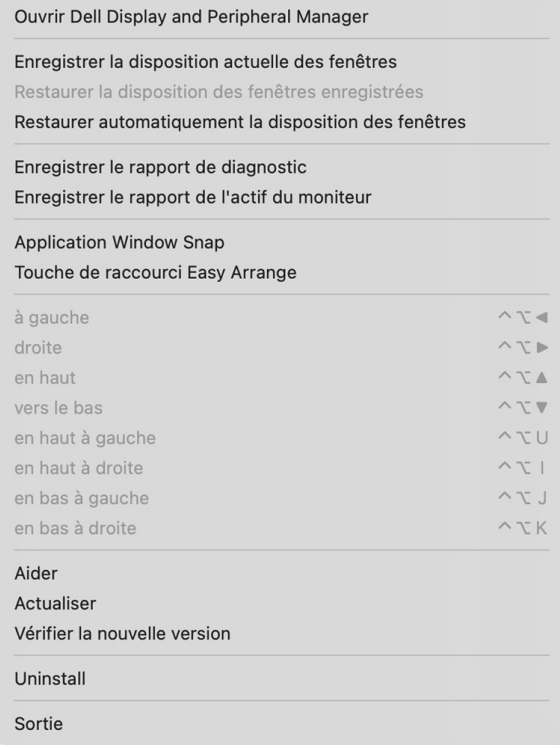

**D**<sup></sup>

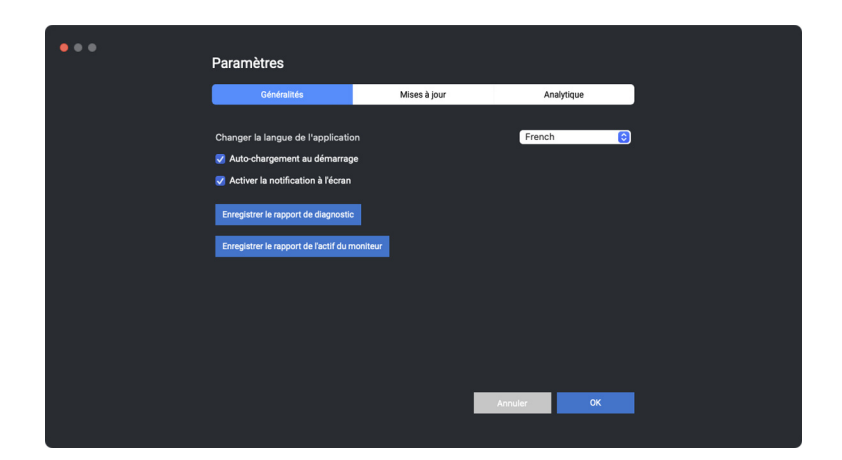

## **Améliorer DDPM**

Cochez la case **Aider Dell à améliorer automatiquement ses produits et services** si vous acceptez de fournir automatiquement des données de diagnostic et d'utilisation au serveur Dell. Ces données permettront d'améliorer les produits et services Dell.

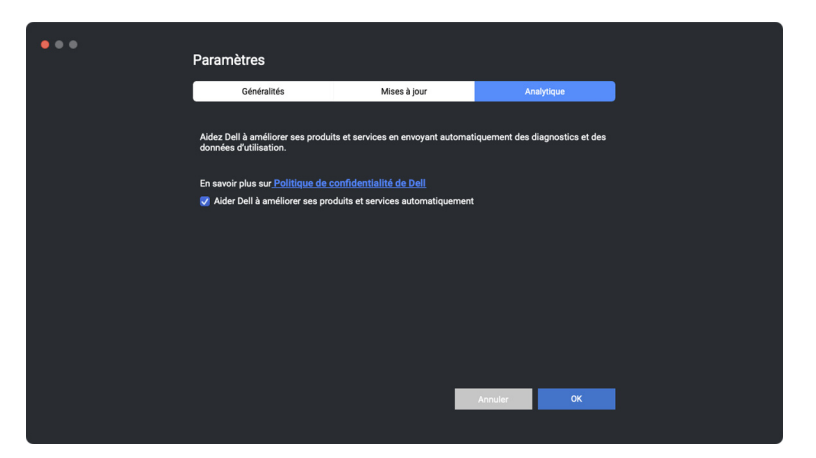

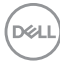

## **Mettre à jour le logiciel DDPM, le micrologiciel du moniteur et de la webcam**

Si votre ordinateur est connecté à Internet, vous serez invité à mettre à niveau vers une version plus récente du logiciel DDPM et du micrologiciel du moniteur ou de la webcam lorsque la mise à jour sera disponible. Il est recommandé de télécharger et d'installer la dernière application DDPM et le dernier micrologiciel du moniteur ou de la webcam.

### **Mettre à jour le logiciel DDPM**

Vous pouvez rechercher la nouvelle version de DDPM en cliquant-droit sur l'icône Dell Display and Peripheral Manager et sélectionnez **Vérifier la nouvelle version**.

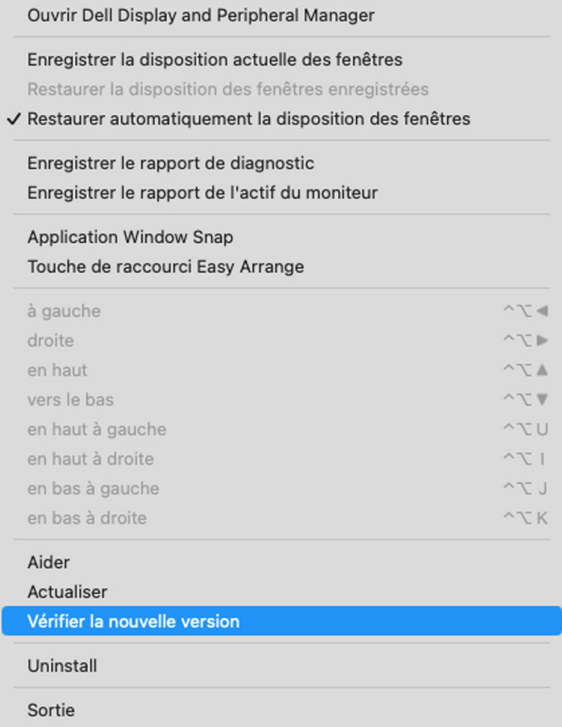

DØL

Cliquez sur **Mises à jour** dans **Paramètres** pour mettre à jour le logiciel DDPM ou le micrologiciel du périphérique.

Vous pouvez également rechercher la nouvelle version en cliquant sur **Rechercher des mises à jour** dans **Paramètres**.

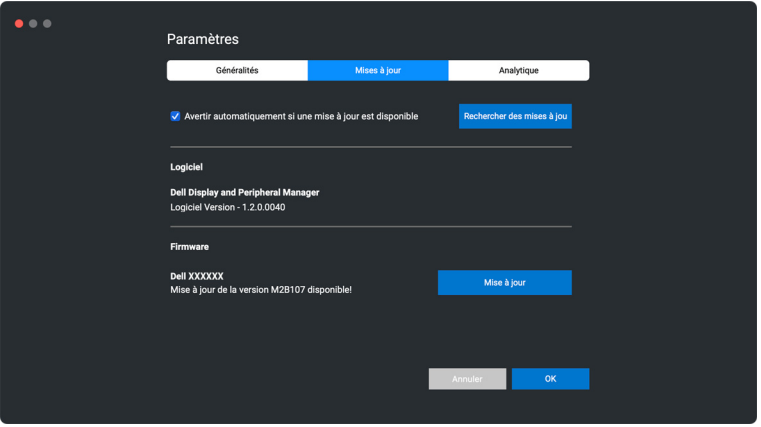

### **Mettre à jour le micrologiciel du moniteur**

**1.** Cliquez sur **Mises à jour** pour télécharger le fichier pkg. Une fois le téléchargement terminé, une boîte de dialogue apparaît pour demander une confirmation. Suivez les instructions à l'écran pour déconnecter tous les autres moniteurs avant de cliquer sur **Oui**.

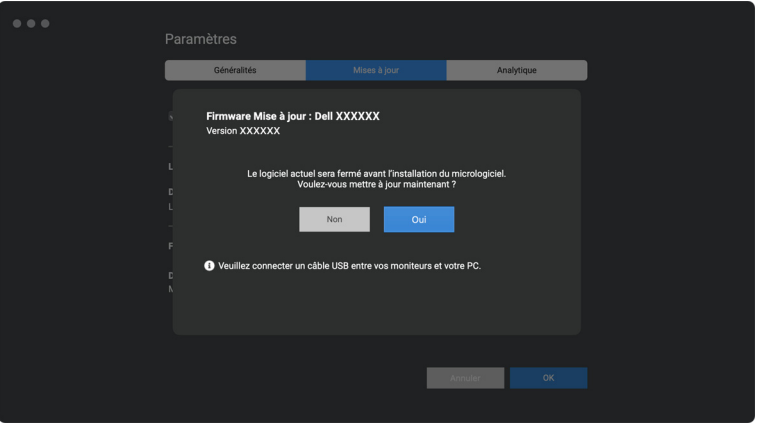

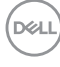

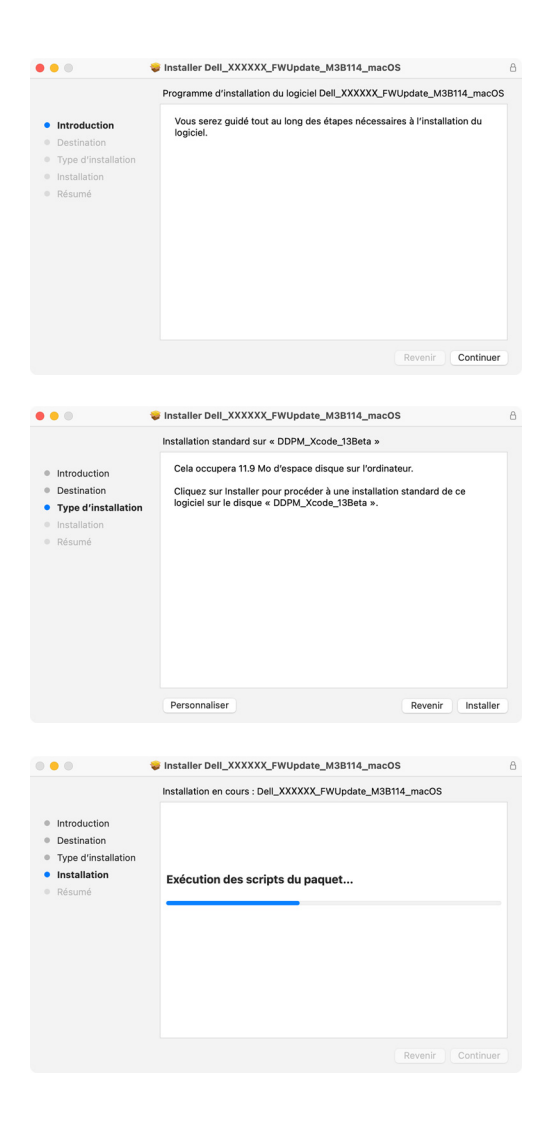

**2. DDPM** se fermera et l'utilitaire **Utilitaire de mise à jour du firmware du moniteur** apparaîtra après que vous ayez confirmé la mise à jour du micrologiciel. Cliquez sur **Mises à jour** pour lancer la mise à jour du micrologiciel.

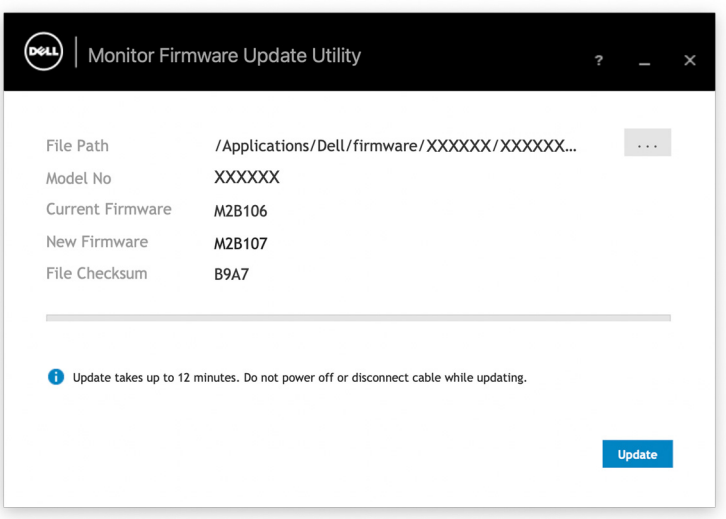

**3.** Une fois la mise à jour terminée, cliquez sur **Fermer** pour quitter **Utilitaire de mise à jour du firmware du moniteur** et redémarrer le moniteur.

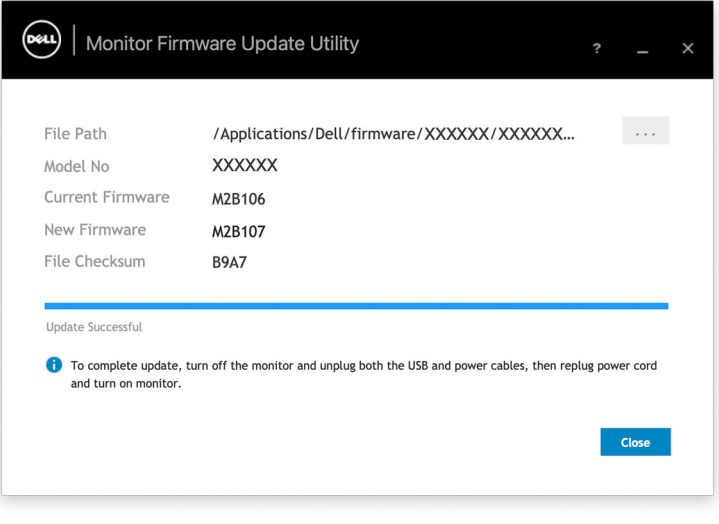

### **Mettre à jour le micrologiciel de la webcam**

La version du micrologiciel de la webcam peut être trouvée dans le dialogue **Aide**. Le micrologiciel de la webcam peut être mis à jour dans le dialogue **Paramètres**. Vous pouvez cliquer sur **Mises à jour** pour télécharger et mettre à jour immédiatement le micrologiciel de la Dell Webcam (Webcam Dell).

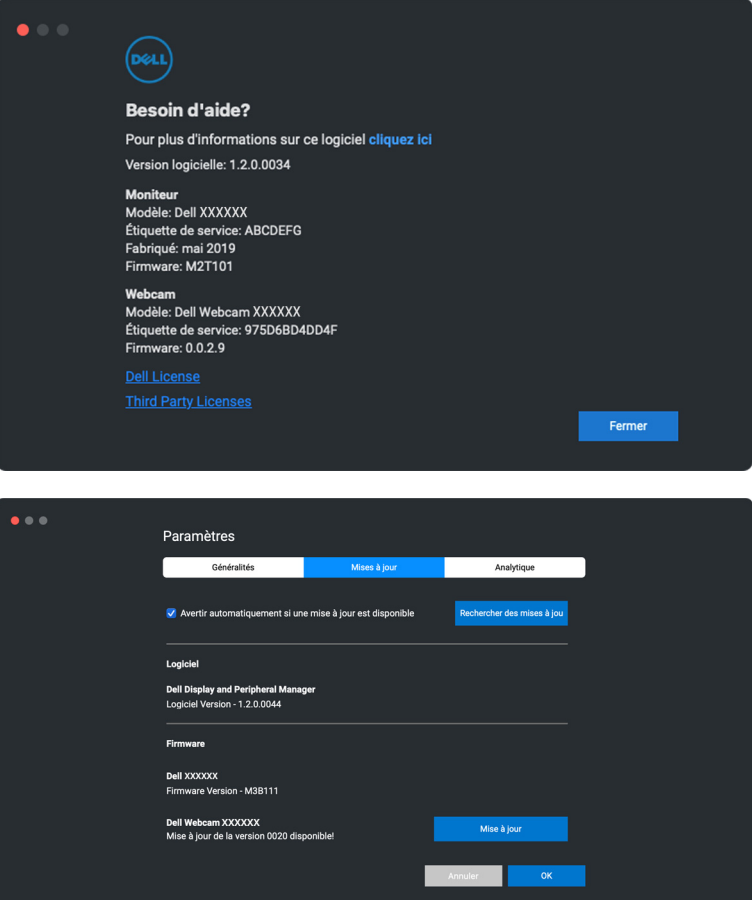

**D**<sup></sup>

# **Désinstaller le logiciel DDPM**

Vous pouvez désinstaller DDPM en cliquant-droit sur l'icône Dell Display and Peripheral Manager et sélectionnez **Désinstaller**.

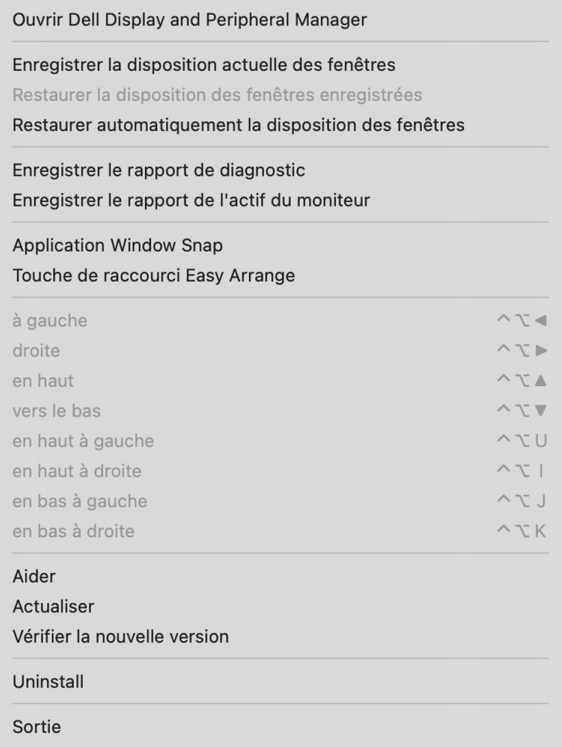

DELL